# **ThinkStation**

# ThinkStation P320 Tiny Benutzerhandbuch und Wartungshandbuch

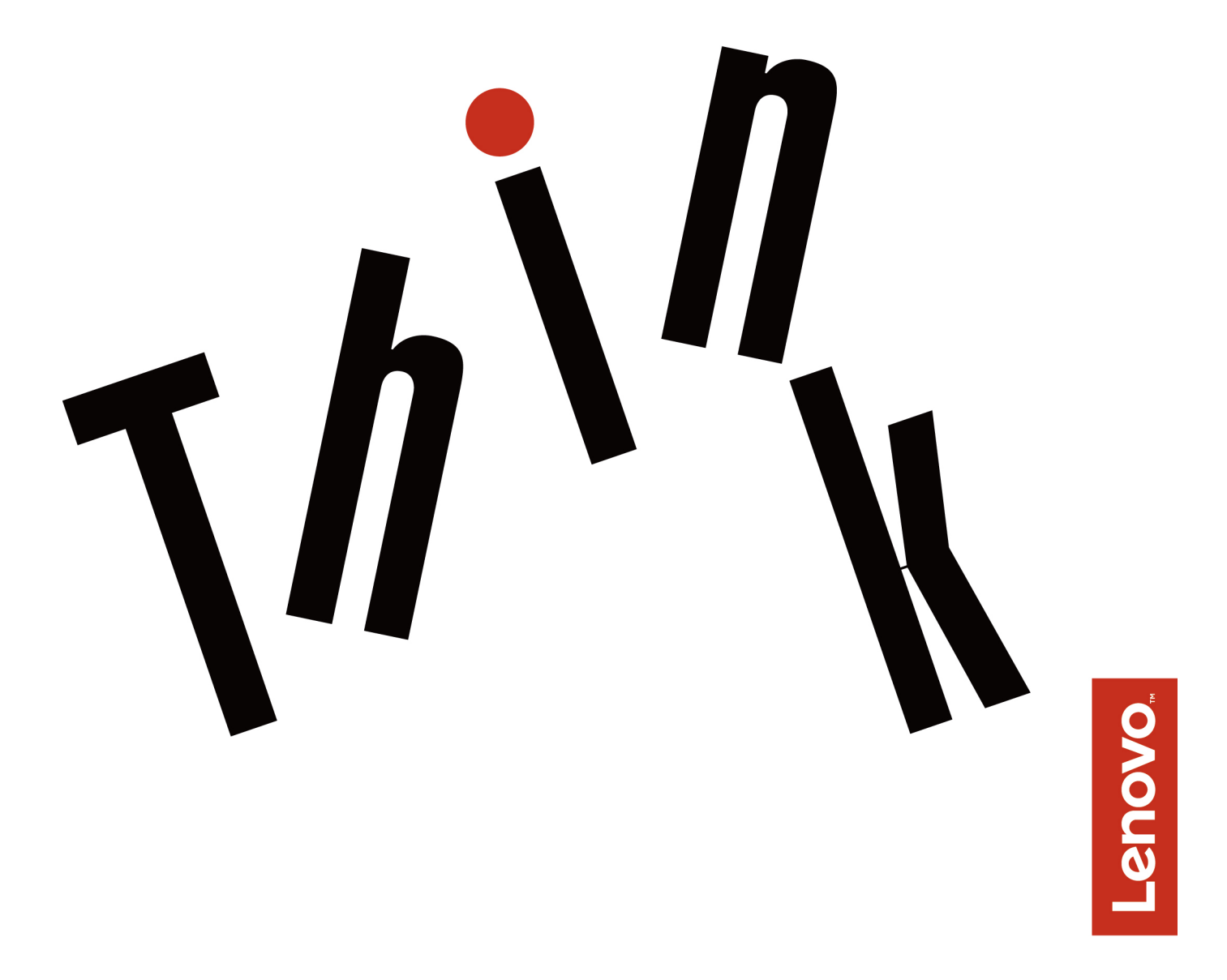

**Maschinentypen (MTs):** 30C1 (Energy Star), 30C2 (Energy Star) und

30C3 (Energy Star)

**Anmerkung:** Vor Verwendung dieser Informationen und des darin beschriebenen Produkts sollten Sie das Handbuch mit wichtigen Produktinformationen lesen und verstehen.

#### **Zweite Ausgabe (Juni 2017)**

#### **© Copyright Lenovo 2017.**

HINWEIS ZU EINGESCHRÄNKTEN RECHTEN (LIMITED AND RESTRICTED RIGHTS NOTICE): Werden Daten oder Software gemäß einem GSA-Vertrag (General Services Administration) ausgeliefert, unterliegt die Verwendung, Vervielfältigung oder Offenlegung den in Vertrag Nr. GS-35F-05925 festgelegten Einschränkungen.

# **Inhaltsverzeichnis**

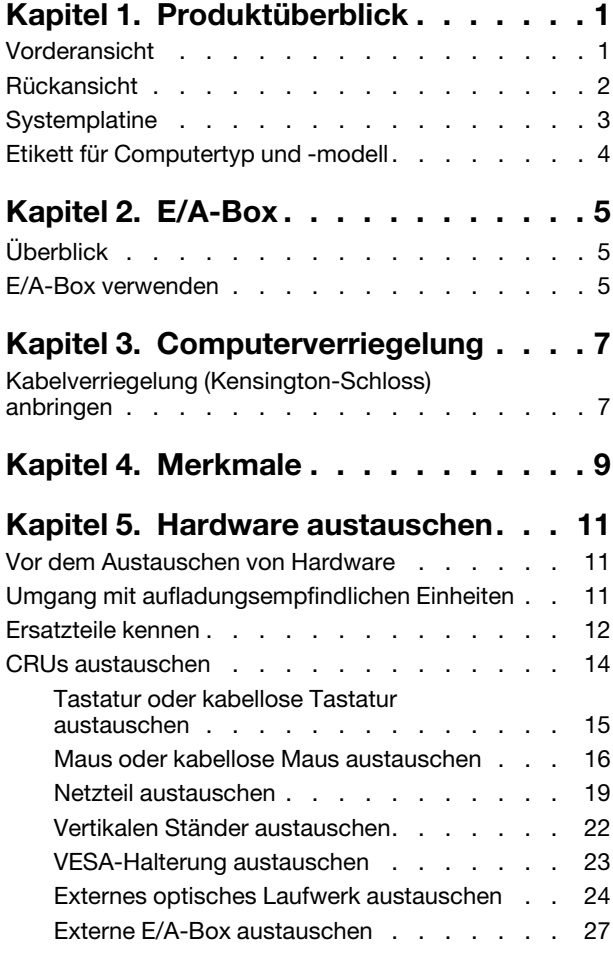

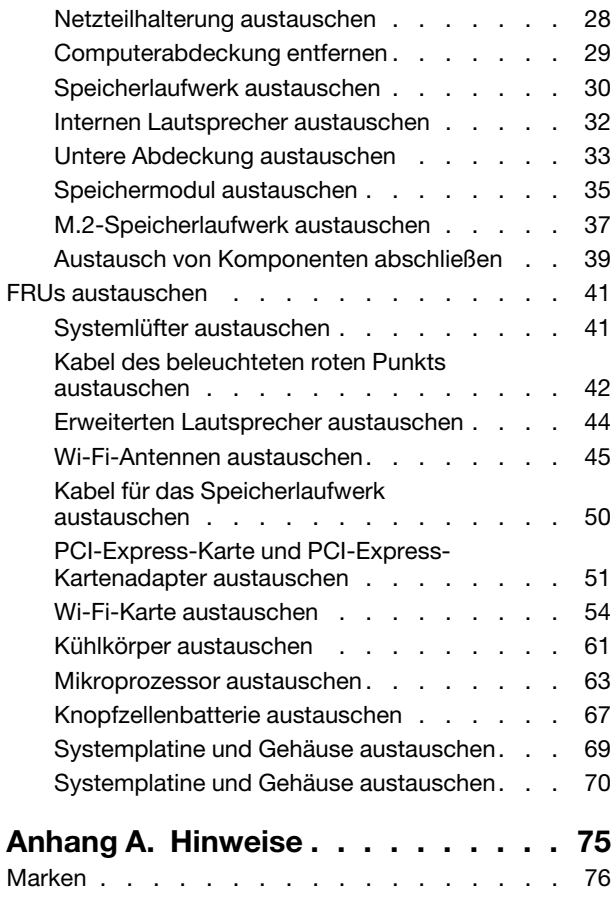

# <span id="page-4-0"></span>**Kapitel 1. Produktüberblick**

<span id="page-4-1"></span>Dieses Kapitel enthält grundlegende Informationen, die Sie mit Ihrem Computer vertraut machen sollen.

# **Vorderansicht**

**Anmerkung:** Möglicherweise sieht Ihr Computermodell etwas anders aus, als in der Abbildung dargestellt.

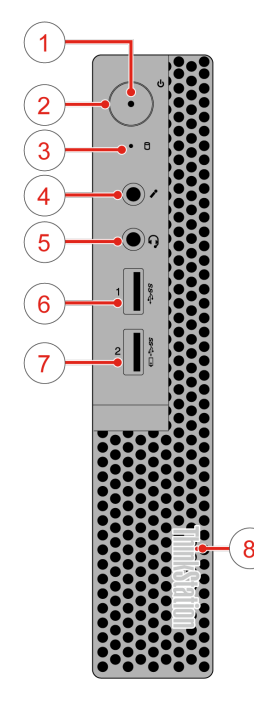

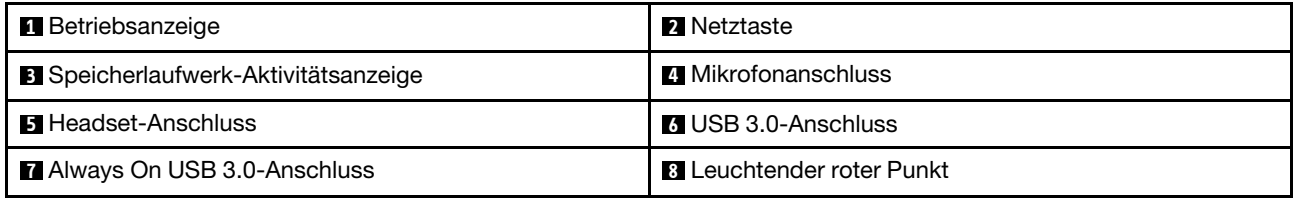

#### • **Always On USB 3.0-Anschluss**

An diesen Anschluss können Sie Einheiten anschließen, die einen USB 2.0- oder USB 3.0-Anschluss erfordern, z. B. eine Tastatur, eine Maus, einen Scanner, einen Drucker oder einen PDA (Personal Digital Assistant). Wenn das Netzteil angeschlossen ist, können Sie die automatisch erkannte Einheit auch dann aufladen, wenn sich der Computer im Ruhezustand befindet oder ausgeschaltet ist.

#### • **Headset-Anschluss**

Wird verwendet, um ein Headset oder einen Kopfhörer an den Computer anzuschließen.

#### • **Leuchtender roter Punkt**

Diese Anzeige leuchtet, wenn der Computer eingeschaltet ist.

#### • **Mikrofonanschluss**

Wird verwendet, um ein Mikrofon an den Computer anzuschließen. Sie können mit dem Mikrofon Ton aufzeichnen oder mithilfe von Spracherkennungssoftware mit dem Computer interagieren.

#### • **Betriebsspannungsschalter**

Wird zum Einschalten des Computers verwendet. Wenn Sie den Computer nicht über das Betriebssystem herunterfahren können, halten Sie den Netzschalter mindestens vier Sekunden lang gedrückt, um den Computer auszuschalten.

• **Betriebsanzeige**

Diese Anzeige leuchtet, wenn der Computer eingeschaltet ist.

• **Speicherlaufwerk-Aktivitätsanzeige**

Diese Anzeige leuchtet, wenn das Speicherlaufwerk in Betrieb ist.

• **USB 3.0-Anschluss**

Dient zum Anschließen einer USB-kompatiblen Einheit, z. B. eine USB-Tastatur, eine USB-Maus, ein Drucker oder ein PDA (Personal Digital Assistant). Um eine optimale Datenübertragung sicherzustellen, müssen Sie die USB 3.0-Einheit an einen USB 3.0-Anschluss (und nicht an den USB 2.0-Anschluss) anschließen.

## <span id="page-5-0"></span>**Rückansicht**

**Anmerkung:** Möglicherweise sieht Ihr Computermodell etwas anders aus, als in der Abbildung dargestellt.

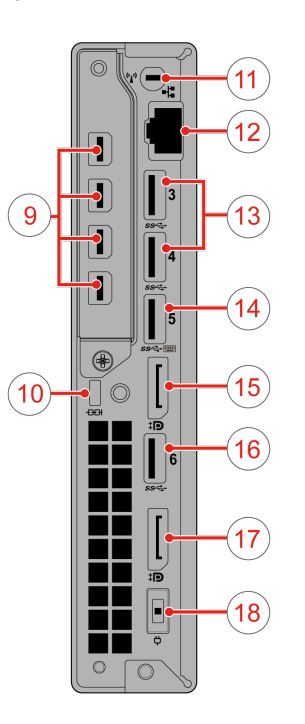

#### Abbildung 1. Rückansicht

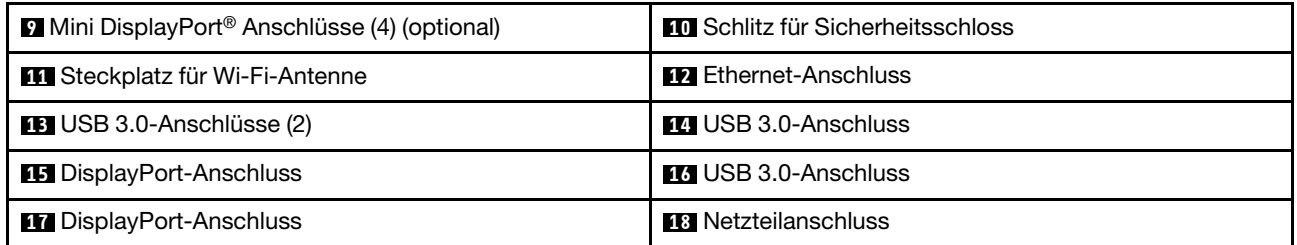

#### • **DisplayPort-Anschluss**

Wird verwendet, um Audio- und Videosignale zu senden oder zu empfangen. An diesen Anschluss kann eine kompatible Audio- oder Videoeinheit angeschlossen werden, z. B. ein Hochleistungsbildschirm.

#### • **Ethernet-Anschluss**

Dient zum Anschließen eines Ethernet-Kabels für den Netzwerkzugriff.

#### • **Mini DisplayPort-Anschluss**

Wird verwendet, um Audio- und Videosignale zu senden oder zu empfangen. An diesen Anschluss kann eine kompatible Audio- oder Videoeinheit angeschlossen werden, z. B. ein Hochleistungsbildschirm. Je nach Computermodell kann der Anschluss unterschiedlich sein.

#### • **Netzteilanschluss**

Wird zum Anschluss des Netzteils an den Computer zur Stromversorgung verwendet.

#### • **Schlitz für Sicherheitsschloss**

Wird verwendet, um eine Kabelverriegelung (Kensington-Schloss) anzubringen.

#### • **USB 3.0-Anschluss**

Dient zum Anschließen einer Einheit, für die ein USB 2.0- oder USB 3.0-Anschluss erforderlich ist.

#### • **Steckplatz für Wi-Fi-Antenne**

Zum Anbringen des Kabelanschlusses für die hintere Wi-Fi-Antenne, die bei einigen Modellen verfügbar ist. Die hintere Wi-Fi-Antenne wird am Kabelanschluss für die hintere Wi-Fi-Antenne angebracht.

# <span id="page-6-0"></span>**Systemplatine**

Anmerkung: Weitere Komponentenbeschreibungen finden Sie in den Abschnitten ["Vorderansicht" auf Seite](#page-4-1) [1](#page-4-1) oder ["Rückansicht" auf Seite 2.](#page-5-0)

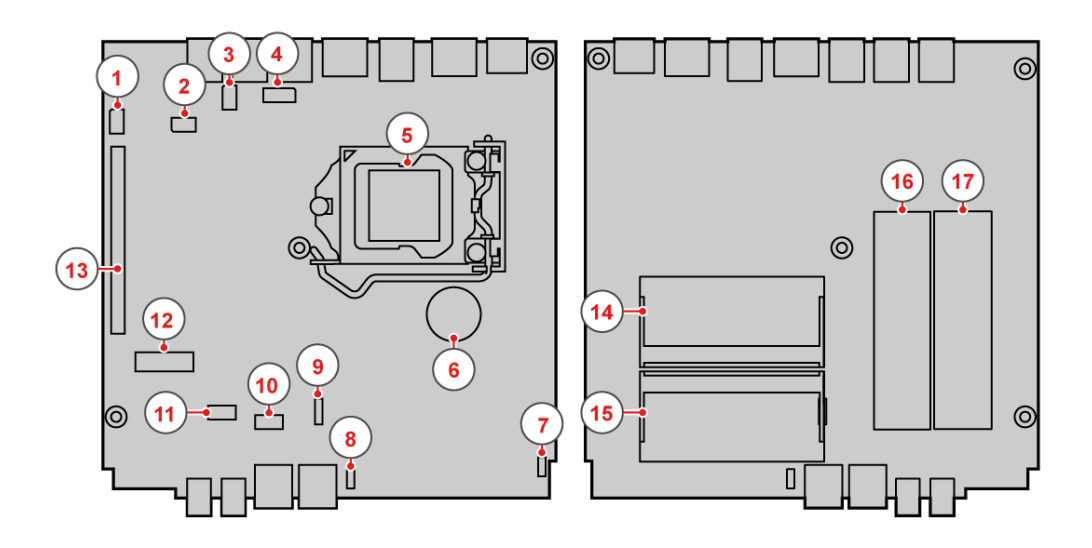

Abbildung 2. Komponenten auf der Systemplatine

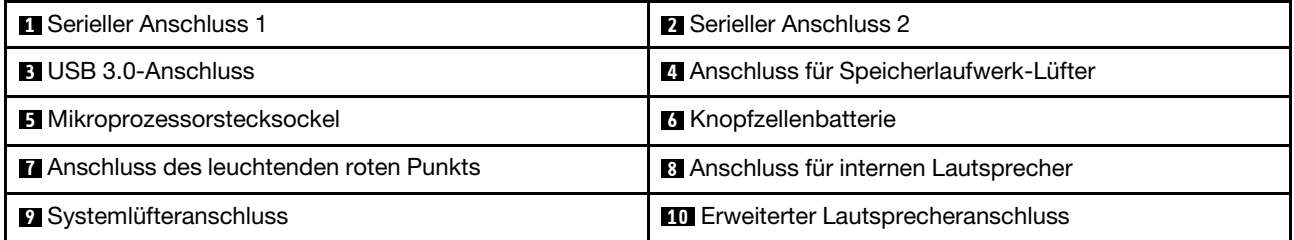

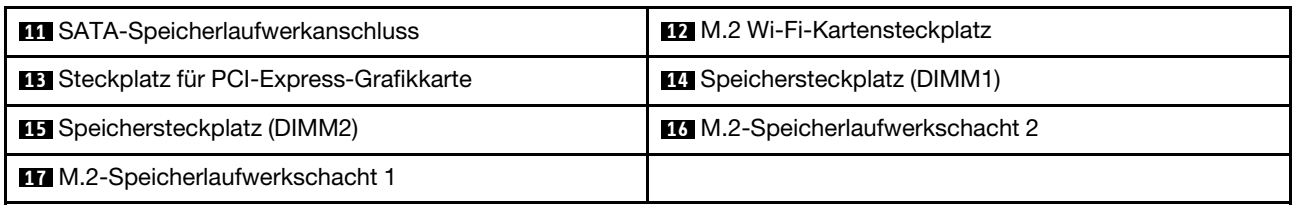

# <span id="page-7-0"></span>**Etikett für Computertyp und -modell**

Das Etikett mit der Angabe von Maschinentyp und Modell identifiziert Ihren Computer. Wenn Sie sich an Lenovo wenden, um Unterstützung zu erhalten, können die Kundendienstmitarbeiter Ihren Computer über den Maschinentyp und das Modell identifizieren und Sie schneller unterstützen.

Das Etikett für Computertyp und -modell ist wie abgebildet an der Seite des Computers angebracht.

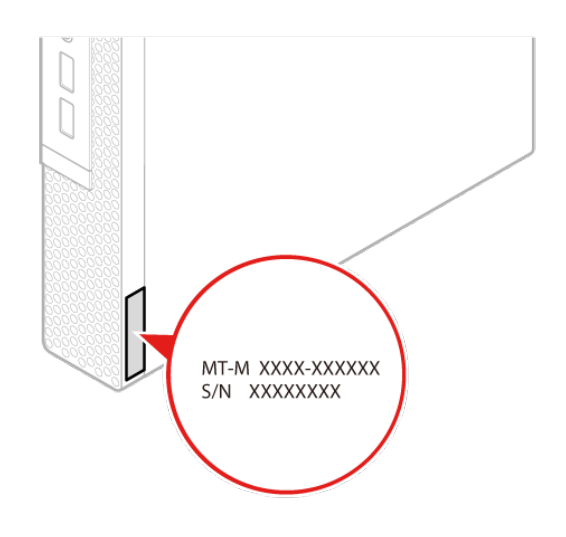

Abbildung 3. Etikett für Computertyp und -modell

# <span id="page-8-1"></span><span id="page-8-0"></span>**Kapitel 2. E/A-Box**

# **Überblick**

**Anmerkung:** Je nach Computermodell kann die E/A-Box optional sein.

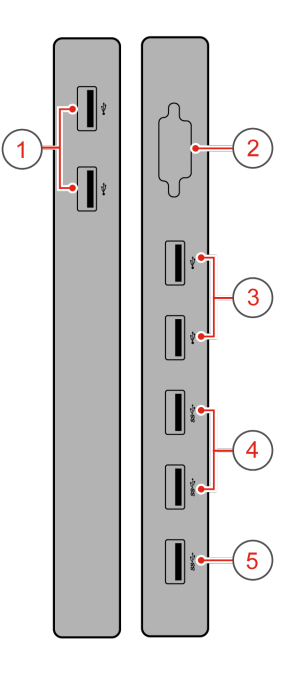

Abbildung 4. E/A-Box – Übersicht

| <b>TUSB 2.0-Anschlüsse (2)</b>                                     | 2 Serieller Anschluss (optional) |
|--------------------------------------------------------------------|----------------------------------|
| <b>B</b> USB 2.0-Anschlüsse (2)                                    | 4 USB 3.0-Anschlüsse (2)         |
| <b>B</b> USB 3.0-Anschluss (zum Anschließen an den<br>Computer an) |                                  |

# <span id="page-8-2"></span>**E/A-Box verwenden**

Wenn Sie die E/A-Box mit dem ThinkStation® Tiny-Computer verwenden, beachten Sie Folgendes:

- Die E/A-Box unterstützt eine maximale Stromstärke von 5 A. Es wird empfohlen, Niedrigstromgeräte an die E/A-Box und Hochstromgeräte direkt an den ThinkStation Tiny-Computer anzuschließen, um eine optimale Leistung der Einheiten zu gewährleisten.
- Die USB 2.0- und USB 3.0-Anschlüsse an der E/A-Box liefern jeweils eine Stromstärke von 500 mA und 900 mA. Wenn Sie ein Hochstromspeicherlaufwerk nur an einen USB-Anschluss anschließen, erkennt das System die Einheit möglicherweise nicht. Sie können das Speicherlaufwerk an zwei USB-Anschlüsse auf der E/A-Box anschließen.
- Der serielle Anschluss unterstützt kein Hot Swapping. Schließen Sie eine Einheit nicht an den Anschluss an bzw. entfernen Sie sie nicht vom Anschluss, wenn das System in Betrieb ist.
- Die Anschlüsse an der E/A-Box können nicht einzeln aktiviert oder deaktiviert werden. Um einen der Anschlüsse an der E/A-Box zu aktivieren oder zu deaktivieren, aktivieren oder deaktivieren Sie die USB-Anschlüsse an der Rückseite des Computers.
- Mithilfe der E/A-Box können Sie den Computer aus dem Bereitschaftsmodus aktivieren. Dies erfolgt durch Aktivitäten auf Geräten, die mit den E/A-Anschlüssen verbunden sind.

# <span id="page-10-1"></span><span id="page-10-0"></span>**Kapitel 3. Computerverriegelung**

# **Kabelverriegelung (Kensington-Schloss) anbringen**

Sie können ein Kensington-Schloss verwenden, um Ihren Computer an einem Tisch oder an einer anderen geeigneten Vorrichtung zu befestigen. Die Kabelverriegelung wird an einen Schlitz für das Sicherheitsschloss an der Rückseite des Computers angeschlossen. Je nach ausgewähltem Typ kann die Kabelverriegelung mit einem Schlüssel oder ein Kombination versehen werden. Die Kabelverriegelung sperrt auch die Knöpfe, die zum Öffnen der Computerabdeckung dienen. Es handelt sich um die gleiche Art von Verriegelung, die bei vielen Notebook-Computern Verwendung findet. Eine solche Kabelverriegelung kann direkt bei Lenovo bestellt werden. Suchen Sie auf der folgenden Website nach dem Begriff Kensington: <http://www.lenovo.com/support>

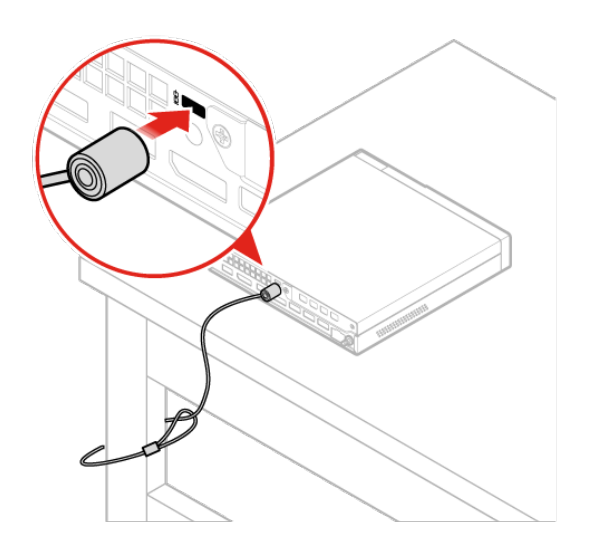

Abbildung 5. Kabelverriegelung (Kensington-Schloss)

# <span id="page-12-0"></span>**Kapitel 4. Merkmale**

#### **Netzteil**

• 135-Watt-Netzteil mit automatischer Spannungsprüfung

#### **Speicherlaufwerke**

• Bis zu drei Speicherlaufwerke

**Anmerkung:** Wenn Ihr Computer über eine dedizierte Grafikkarte verfügt, kann der Computer nur bis zu zwei Speicherlaufwerke unterstützen.

#### **Videofunktionen**

Die integrierte Grafikkarte unterstützt Folgendes:

• DisplayPort-Anschlüsse

Die optionale dedizierte Grafikkarte unterstützt das Folgende und bietet erweiterte Grafikfunktionen und ein verbessertes Anzeigeerlebnis:

• Mini DisplayPort-Anschlüsse

#### **Audiofunktionen**

Die integrierte Audiokarte unterstützt Folgendes:

- Erweiterte Lautsprecher (optional)
- Headset-Anschluss
- Interner Lautsprecher
- Mikrofonanschluss

#### **E/A-Funktionen (Ein-/Ausgabe)**

- Audioanschlüsse (Headset und Mikrofon)
- DisplayPort-Anschlüsse
- Ethernet-Anschluss
- Serieller Anschluss (optional)
- USB-Anschlüsse

#### **Erweiterung**

- Externe E/A-Box (optional)
- Externes optisches Laufwerkgehäuse (optional)
- Hauptspeichersteckplätze
- Steckplätze für das M.2-Speicherlaufwerk
- Steckplatz für PCI-Express-Grafikkarte

#### **Netzwerkfunktionen**

- Ethernet-LAN
- Drahtloses LAN (optional)
- Bluetooth (optional)

#### **Physische Abmessungen**

- Breite: 35 mm
- Höhe: 183 mm
- Tiefe: 179 mm

#### **Gewicht (ohne Verpackung)**

• Maximalkonfiguration bei Lieferung: 1,3 kg

# <span id="page-14-0"></span>**Kapitel 5. Hardware austauschen**

<span id="page-14-1"></span>In diesem Kapitel finden Sie Anweisungen zum Austauschen von Hardware für den Computer.

# **Vor dem Austauschen von Hardware**

**Achtung:** Öffnen Sie den Computer erst dann bzw. versuchen Sie erst dann, Reparaturen durchzuführen, wenn Sie das Handbuch mit wichtigen Produktinformationen gelesen haben.

Lesen Sie diese Hinweise, bevor Sie Hardware austauschen:

- Einige in diesem Handbuch erläuterte Hardware-Teile sind eventuell nicht verfügbar.
- Verwenden Sie nur Komponenten von Lenovo.
- Gehen Sie beim Installieren oder Austauschen von Zusatzeinrichtungen gemäß den Anweisungen in diesem Handbuch und den mit der Zusatzeinrichtung gelieferten Anweisungen vor.
- In den meisten Ländern und Regionen der Welt ist es erforderlich, dass fehlerhafte CRUs (Customer Replaceable Units – durch den Kunden austauschbare Funktionseinheiten) an Lenovo zurückgesendet werden. Informationen hierzu sind im Lieferumfang der CRU enthalten oder werden Ihnen gesondert einige Tage nach Erhalt der CRU zugeschickt.

# <span id="page-14-2"></span>**Umgang mit aufladungsempfindlichen Einheiten**

Bewahren Sie die neue Komponente in ihrer antistatischen Schutzhülle auf und öffnen Sie diese erst, wenn die fehlerhafte Komponente entfernt wurde und die neue Komponente installiert werden kann. Statische Aufladung ist harmlos für den Menschen, kann jedoch Computerkomponenten stark beschädigen.

Treffen Sie beim Umgang mit anderen Computerkomponenten die folgenden Sicherheitsvorkehrungen, um Schäden durch statische Aufladung zu vermeiden:

- Bewegen Sie sich möglichst wenig. Durch Bewegung kann sich die Umgebung um Sie herum statisch aufladen.
- Gehen Sie mit Computerkomponenten immer vorsichtig um. Berühren Sie PCI/PCI-Express-Karten, Speichermodule, Systemplatinen und Mikroprozessoren nur an den Kanten. Berühren Sie keine offen liegende Schaltlogik.
- Achten Sie darauf, dass die Computerkomponenten nicht von anderen Personen berührt werden.
- Berühren Sie mit der antistatischen Schutzhülle, in der sich die Komponente befindet, mindestens zwei Sekunden lang eine Metallabdeckung am Erweiterungssteckplatz oder eine andere unlackierte Metalloberfläche am Computer. Dadurch wird die statische Aufladung der Schutzhülle und Ihres Körpers verringert, bevor Sie eine neue Komponente installieren oder austauschen.
- Entnehmen Sie die neue Komponente der antistatischen Schutzhülle und installieren Sie sie direkt im Computer, nach Möglichkeit ohne sie zuvor abzusetzen. Sollte dies nicht möglich sein, legen Sie die antistatische Schutzhülle, in der die Komponente geliefert wurde, auf eine glatte und ebene Fläche und die Komponente auf die Schutzhülle.
- Legen Sie die Komponente nicht auf der Computeroberfläche oder auf einer anderen Metalloberfläche ab.

# <span id="page-15-0"></span>**Ersatzteile kennen**

#### **CRUs (Customer Replaceable Units)**

Bei CRUs handelt es sich um Computerkomponenten, die vom Benutzer aufgerüstet oder ausgetauscht werden können. Es gibt zwei Typen von CRUs: Self-Service und Optional-Service-CRUs.

#### • **Self-Service-CRUs:**

Sie können Self-Service-CRUs auf einfache Weise installieren. Diese CRUs können eigenständig, mit Verriegelungen versehen oder durch maximal zwei Schrauben gesichert sein.

Beispiele für Self-Service-CRUs umfassen die Tastatur, die Maus, beliebige USB-Geräte und das Netzkabel. Zu den Self-Service-CRUs können auch Speichermodule, Adapterkarten, Festplattenlaufwerke und optische Laufwerke zählen.

**Anmerkung:** Benutzer sind für den Austausch aller Self-Service-CRUs selbst verantwortlich.

#### • **Optional-Service-CRUs:**

Der Umgang mit Optional-Service-CRUs erfordert bestimmte technische Kenntnisse und einfache Werkzeuge (z. B. einen Schraubendreher).

Diese CRUs sind isolierte Komponenten innerhalb des Computers. Sie sind in der Regel von einer Zugangsabdeckung verdeckt, die durch mehrere Schrauben gesichert ist. Sie müssen die Schrauben und die Zugangsabdeckung entfernen, um auf die jeweilige CRU zuzugreifen.

Optional-Service-CRUs können vom Benutzer oder während des Garantiezeitraums von einem Lenovo Kundendiensttechniker ausgebaut und installiert werden.

#### **Durch den Kundendienst austauschbare Funktionseinheiten (FRUs)**

FRUs (Field Replaceable Units) sind Computerteile, die normalerweise von geschulten Technikern ausgetauscht werden können. Eine vollständige Auflistung mit FRU-Informationen, wie FRU-Teilenummern und unterstützte Computermodelle, finden Sie unter: <http://www.lenovo.com/serviceparts-lookup>

#### **Positionen von CRUs und FRUs**

In den folgenden Abbildungen sehen Sie die Positionen der CRUs und FRUs im Computer.

#### **Anmerkungen:**

- Möglicherweise sehen einige der folgenden Teile anders aus als in der Abbildung.
- Einige der folgenden Komponenten auf einigen Modellen sind optional.

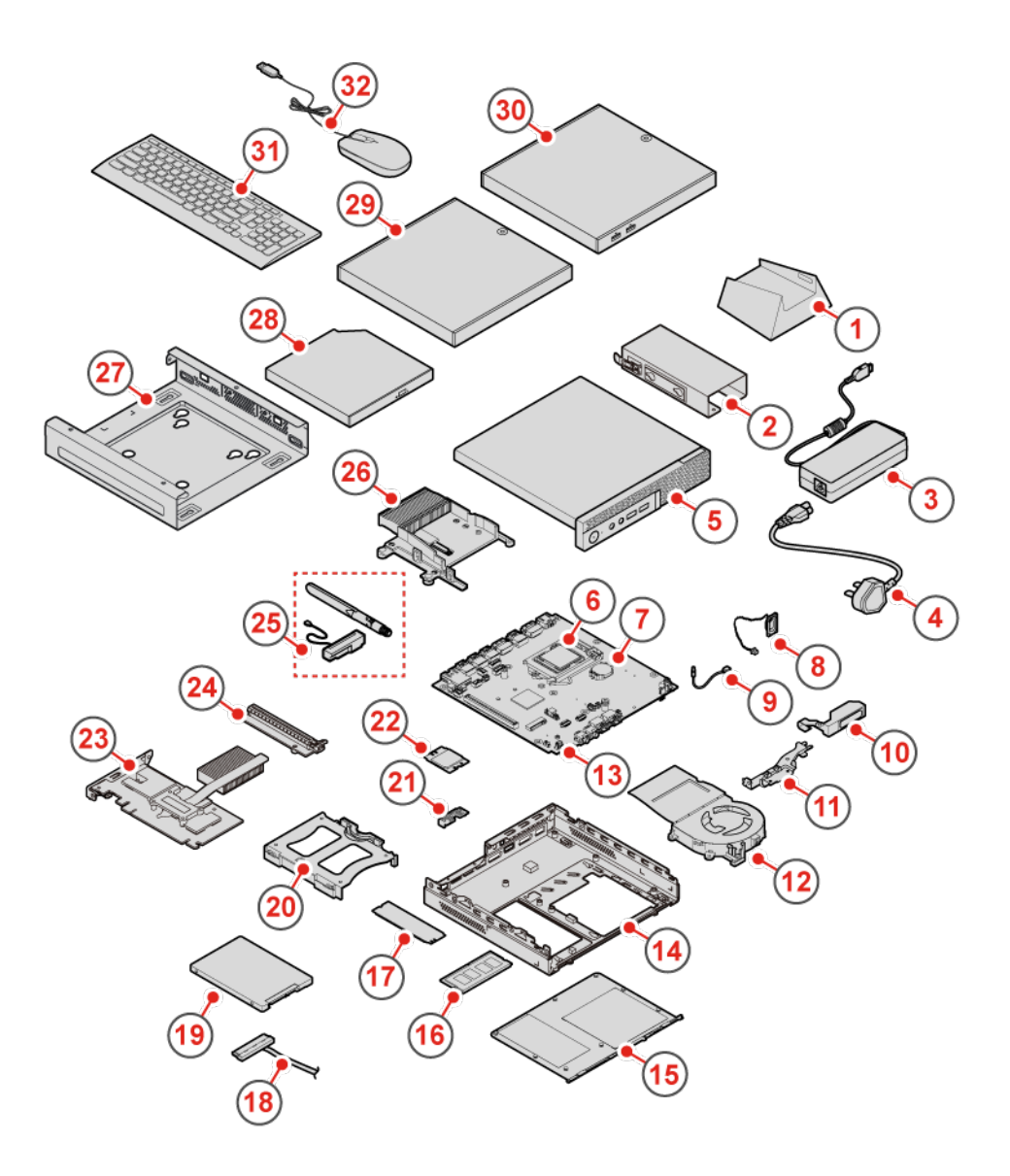

Abbildung 6. CRUs und FRUs

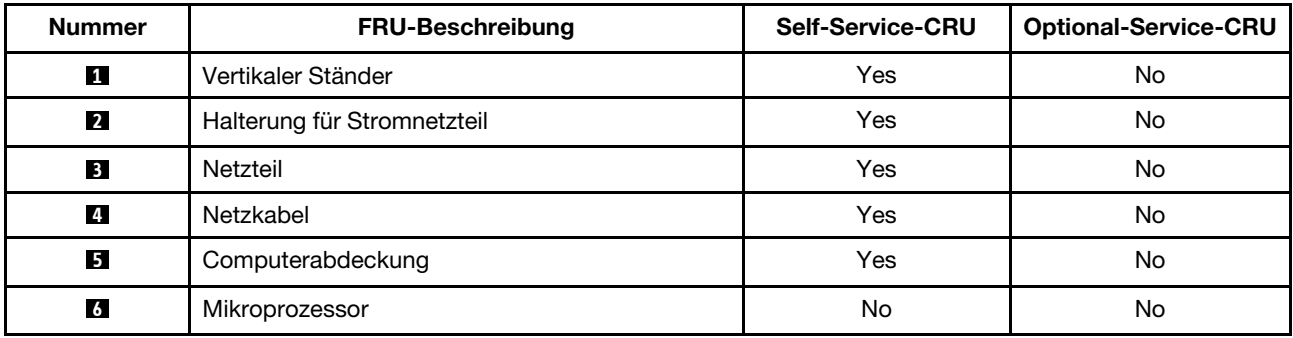

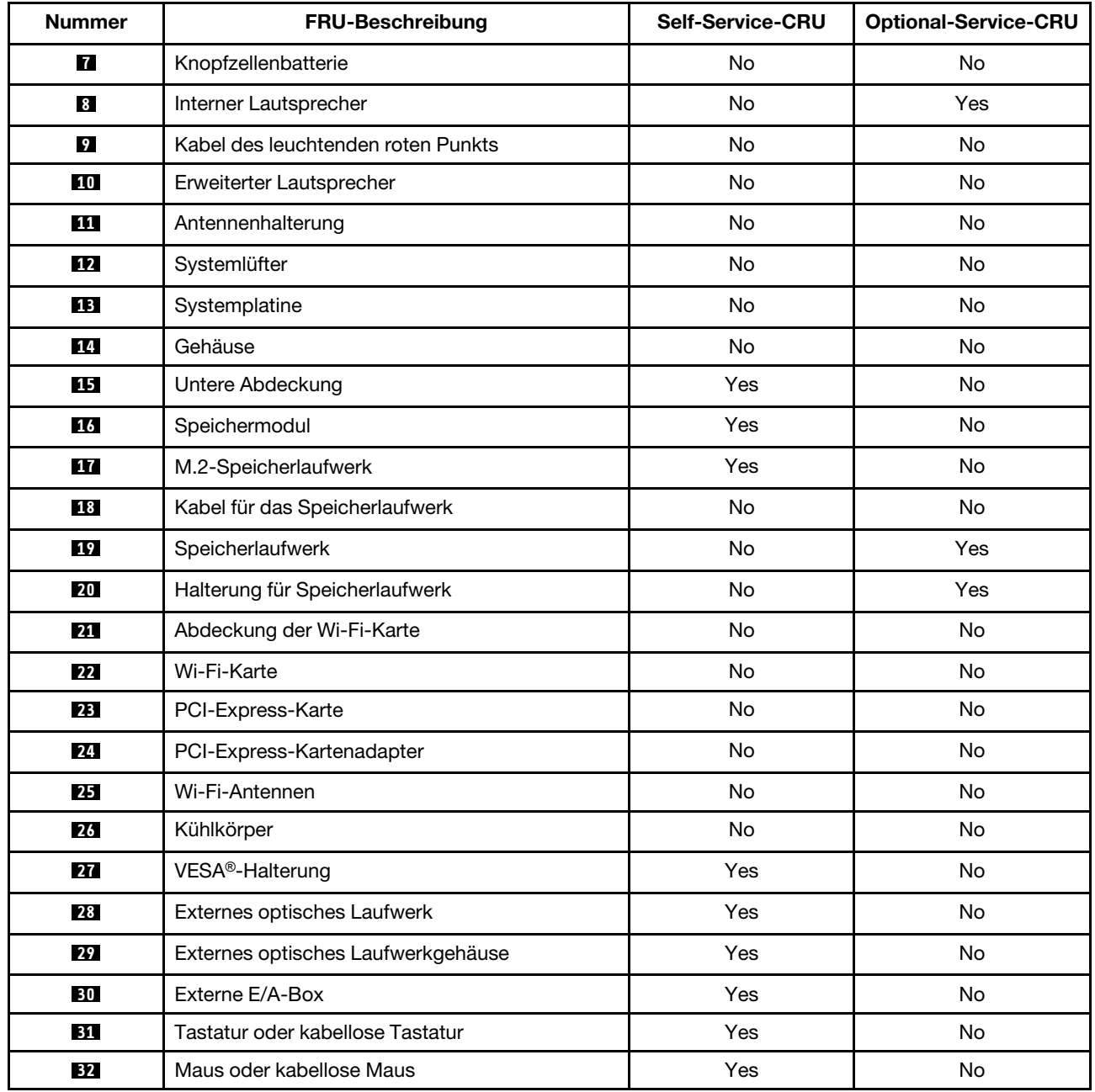

# <span id="page-17-0"></span>**CRUs austauschen**

**Vor dem Austauschen von CRUs**

Bei CRUs (Customer Replaceable Units, durch den Kunden austauschbare Funktionseinheiten) handelt es sich um Computerkomponenten, die vom Benutzer aufgerüstet oder ausgetauscht werden können. Es gibt zwei Typen von CRUs: Self-Service und Optional-Service-CRUs.

Die Speicherpositionen der CRU finden Sie hier: ["Ersatzteile kennen" auf Seite 12](#page-15-0).

**Anmerkung:** Um andere Teile auszutauschen, als die in den folgenden Abschnitten aufgeführten CRUs, wenden Sie sich an einen Lenovo Kundendiensttechniker. Die Telefonnummern des Support-Teams finden Sie unter http:// [www.lenovo.com/support/phone](http://www.lenovo.com/support/phone).

# <span id="page-18-0"></span>**Tastatur oder kabellose Tastatur austauschen**

**Anmerkung:** Die kabellose Tastatur wird nur bei einigen Modellen unterstützt.

#### **Tastatur austauschen**

- 1. Schalten Sie den Computer aus und ziehen Sie alle Netzkabel aus den Netzsteckdosen.
- 2. Ziehen Sie das Kabel der alten Tastatur vom Computer ab.
- 3. Schließen Sie eine neue Tastatur an den entsprechenden Anschluss am Computer an.

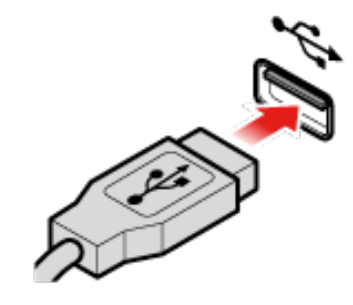

Abbildung 7. Tastatur austauschen

#### **Die kabellose Tastatur austauschen**

- 1. Entfernen Sie die alte kabellose Tastatur.
- 2. Nehmen Sie die neue kabellose Tastatur aus der Verpackung.
- 3. Öffnen Sie die Abdeckung des Batteriefachs und legen Sie die beiden AAA-Batterien gemäß den Angaben zur Polarität ein.

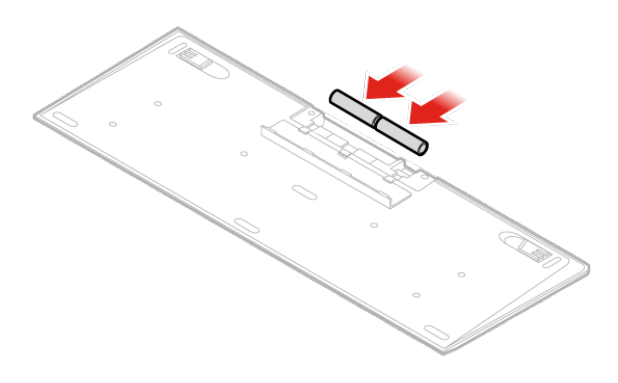

Abbildung 8. Die kabellose Tastatur austauschen

- 4. Entfernen Sie den USB-Dongle aus dem Batteriefach der Tastatur oder der kabellosen Maus und schließen Sie ihn an einem verfügbaren USB-Anschluss am Computer an.
- 5. Schließen Sie die Abdeckung des Batteriefachs. Die Tastatur kann nun verwendet werden.

# <span id="page-19-0"></span>**Maus oder kabellose Maus austauschen**

**Anmerkung:** Die kabellose Maus ist nur bei einigen Computermodellen verfügbar.

#### **Maus austauschen**

- 1. Schalten Sie den Computer aus und ziehen Sie alle Netzkabel aus den Netzsteckdosen.
- 2. Ziehen Sie das alte Mauskabel vom Computer ab.
- 3. Schließen Sie eine neue Maus an den entsprechenden Anschluss am Computer an.

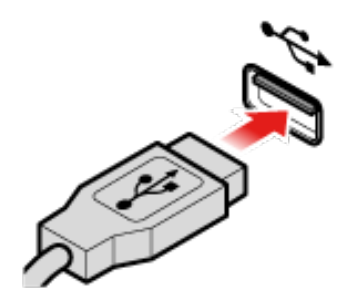

Abbildung 9. Maus austauschen

#### **Die drahtlose Maus austauschen**

- 1. Entfernen Sie den USB-Dongle von Ihrem Computer. Entfernen Sie anschließend die alte kabellose Maus.
- 2. Nehmen Sie die neue drahtlose Maus aus der Verpackung.
- 3. Öffnen Sie die Abdeckung des Batteriefachs und legen Sie die beiden AAA-Batterien gemäß den Angaben zur Polarität ein.
	- a. Öffnen Sie das Batteriefach.

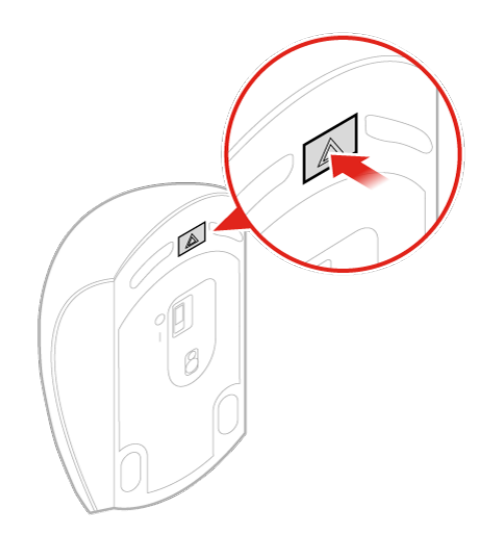

Abbildung 10. Batteriefach öffnen

b. Nehmen Sie den USB-Dongle heraus.

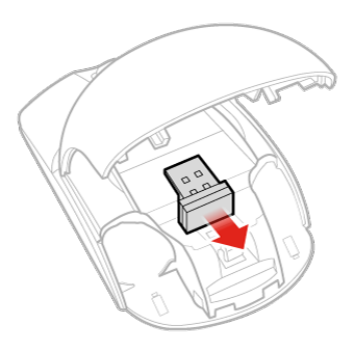

Abbildung 11. Herausnehmen des USB-Dongles

c. Schließen Sie den USB-Dongle an einen USB-Anschluss an.

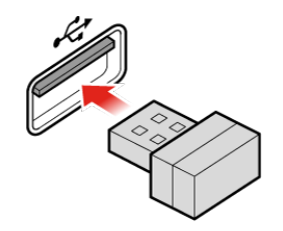

Abbildung 12. Anschließen des USB-Dongles an einen USB-Anschluss

d. Legen Sie die Batterien in die Maus.

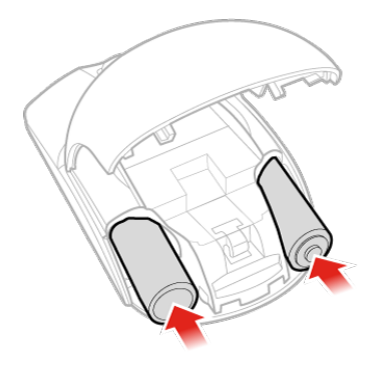

Abbildung 13. Batterien in die Maus legen

e. Schließen Sie die Abdeckung des Batteriefachs.

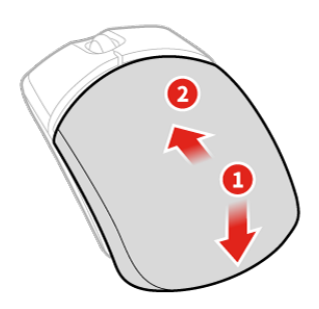

Abbildung 14. Abdeckung des Batteriefachs schließen

f. Schieben Sie den Betriebsspannungsschalter auf die Position Ein.

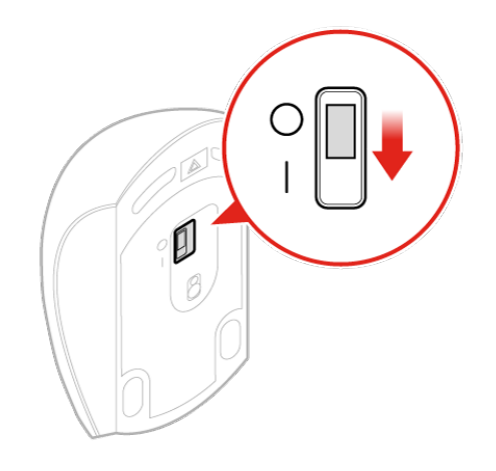

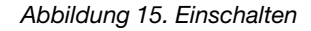

#### **Anmerkungen:**

- Die grüne LED-Anzeige leuchtet auf, wenn die Maus betriebsbereit ist.
- Die blinkende gelbe Anzeige zeigt einen niedrigen Akkuladezustand an.
- Um die Lebensdauer des Akkus zu verlängern, sollten Sie den Betriebsspannungsschalter auf O stellen, wenn die Maus nicht benötigt wird.
- Bewahren Sie den USB-Dongle im Batteriefach der kabellosen Maus oder der kabellosen Tastatur auf nachdem Sie ihn vom Computer abgezogen haben.

### <span id="page-22-0"></span>**Netzteil austauschen**

**Achtung:** Öffnen Sie den Computer erst dann bzw. versuchen Sie erst dann, Reparaturen durchzuführen, wenn Sie das Handbuch mit wichtigen Produktinformationen gelesen haben.

**Anmerkung:** Der P320 Tiny Computer unterstützt die folgenden Tiny-in-One (TIO) Bildschirmmodelle: Tinyin-One 23-Bildschirm (Maschinentyp: 10DQ), Tiny-in-One 22-Bildschirm (Maschinentyp: 10LK), Tiny-in-One 24-Bildschirm (Maschinentyp: 10LL), TIO22Gen3-Bildschirm (Maschinentyp: 10R1), TIO22Gen3Touch-Bildschirm (Maschinentyp: 10R0), TIO24Gen3-Bildschirm (Maschinentyp: 10QY) und TIO24Gen3Touch-Bildschirm (Maschinentyp: 10QX). Wenn Sie den P320 Tiny Computer mit dem TIO-Bildschirm verwenden, stellen Sie sicher, dass Sie das im Lieferumfang des P320 Tiny Computers enthaltene 135 W-Netzteil verwenden.

- 1. Entnehmen Sie alle Datenträger aus den Laufwerken und schalten Sie alle angeschlossenen Einheiten und den Computer aus.
- 2. Ziehen Sie alle Netzkabel aus den Netzsteckdosen und ziehen Sie alle Kabel ab, die an den Computer angeschlossen sind.
- 3. Tauschen Sie das Netzteil aus.

**Anmerkung:** Das Netzkabel sieht möglicherweise anders aus als in dieser Abbildung dargestellt.

a. Entfernen Sie das Netzteil.

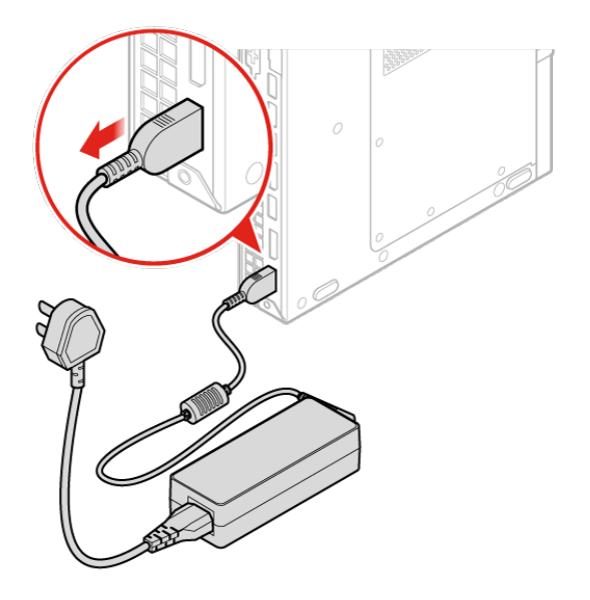

Abbildung 16. Netzteil entfernen

b. Entfernen Sie das Netzkabel.

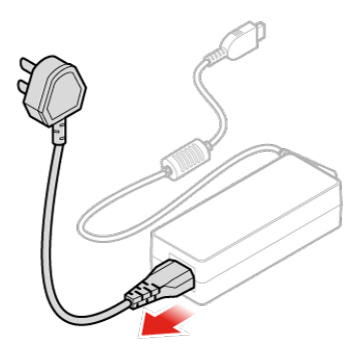

#### Abbildung 17. Netzkabel entfernen

c. Schließen Sie das Netzkabel an.

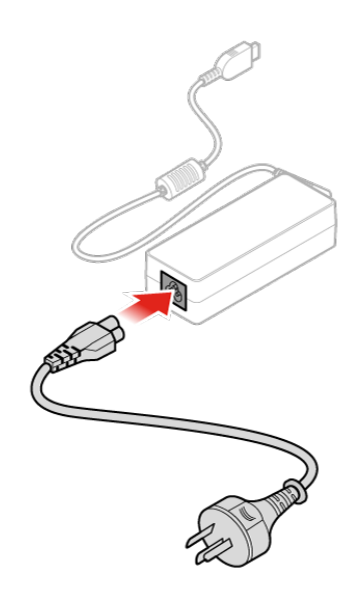

Abbildung 18. Netzkabel anschließen

d. Installieren Sie das Netzteil.

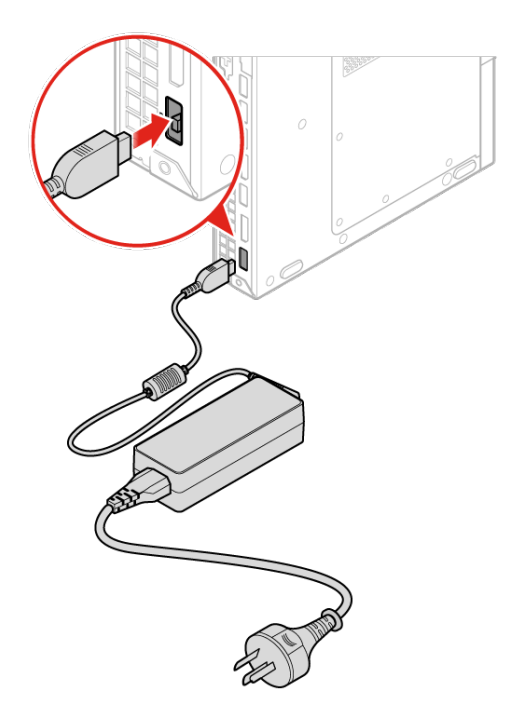

Abbildung 19. Netzteil installieren

## <span id="page-25-0"></span>**Vertikalen Ständer austauschen**

**Achtung:** Öffnen Sie den Computer erst dann bzw. versuchen Sie erst dann, Reparaturen durchzuführen, wenn Sie das Handbuch mit wichtigen Produktinformationen gelesen haben.

- 1. Entnehmen Sie alle Datenträger aus den Laufwerken und schalten Sie alle angeschlossenen Einheiten und den Computer aus.
- 2. Ziehen Sie alle Netzkabel aus den Netzsteckdosen und ziehen Sie alle Kabel ab, die an den Computer angeschlossen sind.
- 3. Tauschen Sie den vertikalen Ständer aus.
	- a. Entfernen Sie den vertikalen Ständer.

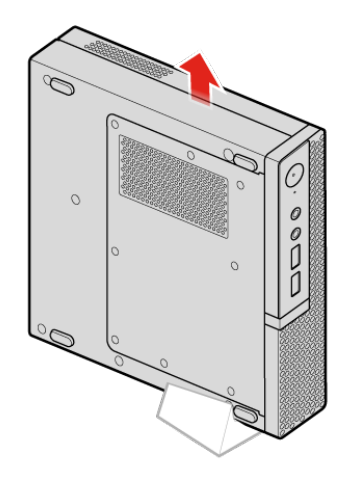

Abbildung 20. Vertikalen Ständer entfernen

b. Installieren Sie den vertikalen Ständer.

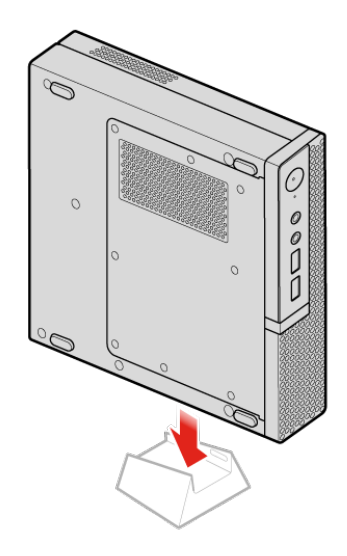

Abbildung 21. Installieren des vertikalen Ständers

# <span id="page-26-0"></span>**VESA-Halterung austauschen**

**Achtung:** Öffnen Sie den Computer erst dann bzw. versuchen Sie erst dann, Reparaturen durchzuführen, wenn Sie das Handbuch mit wichtigen Produktinformationen gelesen haben.

- 1. Entnehmen Sie alle Datenträger aus den Laufwerken und schalten Sie alle angeschlossenen Einheiten und den Computer aus.
- 2. Ziehen Sie alle Netzkabel aus den Netzsteckdosen und ziehen Sie alle Kabel ab, die an den Computer angeschlossen sind.
- 3. Tauschen Sie die VESA-Halterung aus.
	- a. Entfernen Sie die VESA-Halterung.

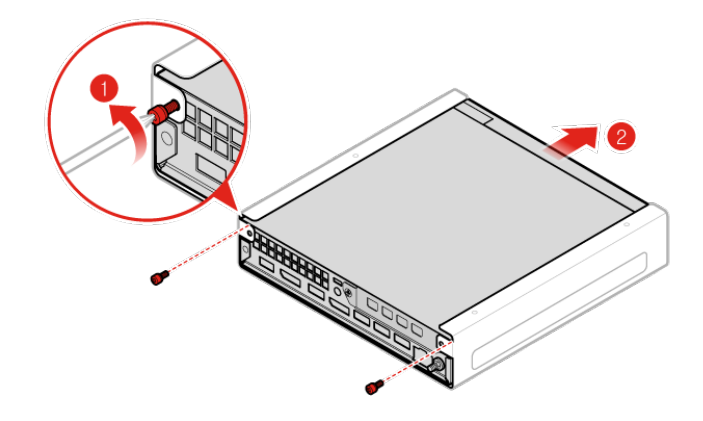

Abbildung 22. Entfernen der VESA-Halterung

b. Bringen Sie die VESA-Halterung an.

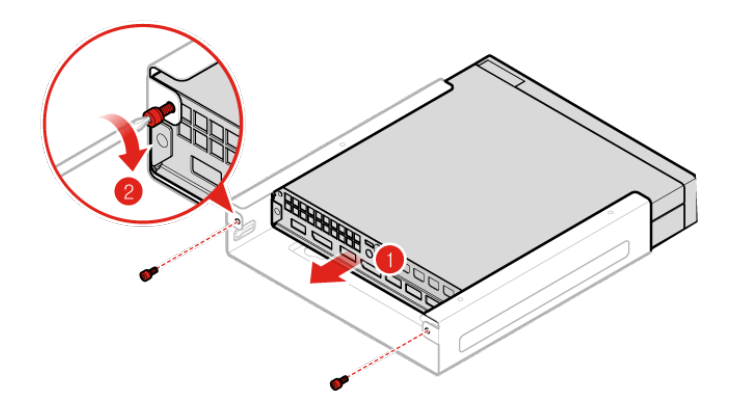

Abbildung 23. VESA-Halterung installieren

# <span id="page-27-0"></span>**Externes optisches Laufwerk austauschen**

**Achtung:** Öffnen Sie den Computer erst dann bzw. versuchen Sie erst dann, Reparaturen durchzuführen, wenn Sie das Handbuch mit wichtigen Produktinformationen gelesen haben.

1. Entnehmen Sie alle Datenträger aus den Laufwerken und schalten Sie alle angeschlossenen Einheiten und den Computer aus.

- 2. Ziehen Sie alle Netzkabel aus den Netzsteckdosen und ziehen Sie alle Kabel ab, die an den Computer angeschlossen sind.
- 3. Tauschen Sie das externe optische Laufwerk aus.
	- a. Entfernen Sie das Gehäuse für das externe optische Laufwerk.

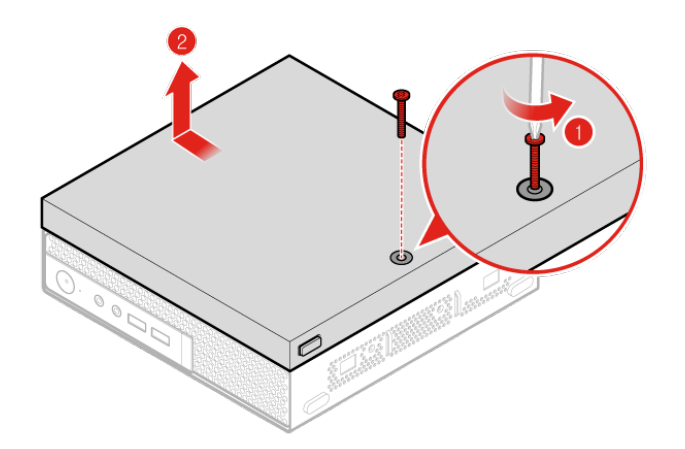

Abbildung 24. Externes optisches Laufwerk entfernen

b. Entfernen Sie das externe optische Laufwerk.

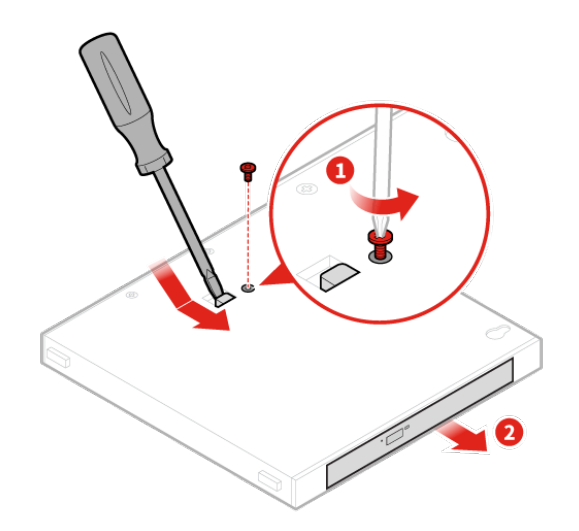

Abbildung 25. Externes optisches Laufwerk entfernen

c. Installieren Sie das externe optische Laufwerk.

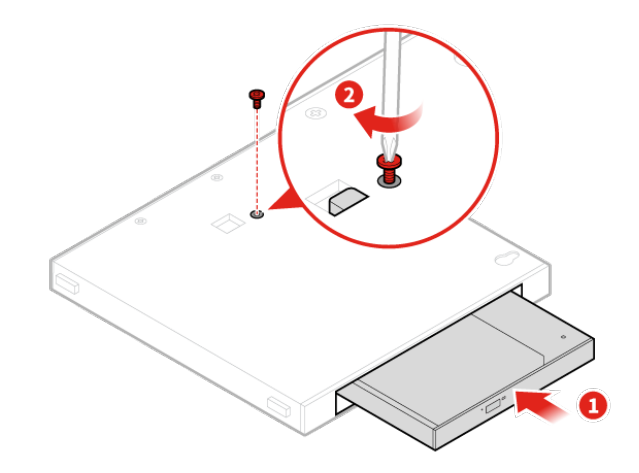

Abbildung 26. Externes optisches Laufwerk installieren

d. Installieren Sie das Gehäuse für das externe optische Laufwerk.

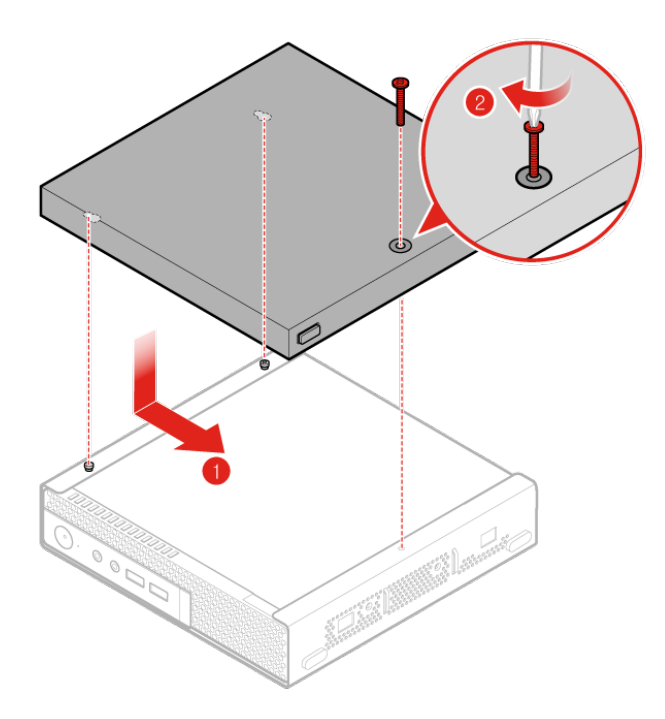

Abbildung 27. Gehäuse für das externe optische Laufwerk installieren

# <span id="page-30-0"></span>**Externe E/A-Box austauschen**

**Achtung:** Öffnen Sie den Computer erst dann bzw. versuchen Sie erst dann, Reparaturen durchzuführen, wenn Sie das Handbuch mit wichtigen Produktinformationen gelesen haben.

- 1. Entnehmen Sie alle Datenträger aus den Laufwerken und schalten Sie alle angeschlossenen Einheiten und den Computer aus.
- 2. Ziehen Sie anschließend alle Netzkabel aus den Netzsteckdosen und ziehen Sie alle Kabel ab, die an den Computer und die externe E/A-Box angeschlossen sind.
- 3. Tauschen Sie die externe E/A-Box aus.
	- a. Entfernen Sie die externe E/A-Box.

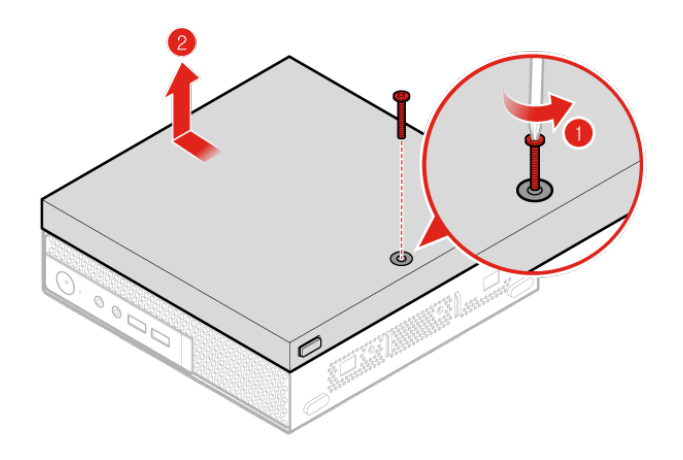

Abbildung 28. Externe E/A-Box entfernen

b. Installieren Sie die externe E/A-Box.

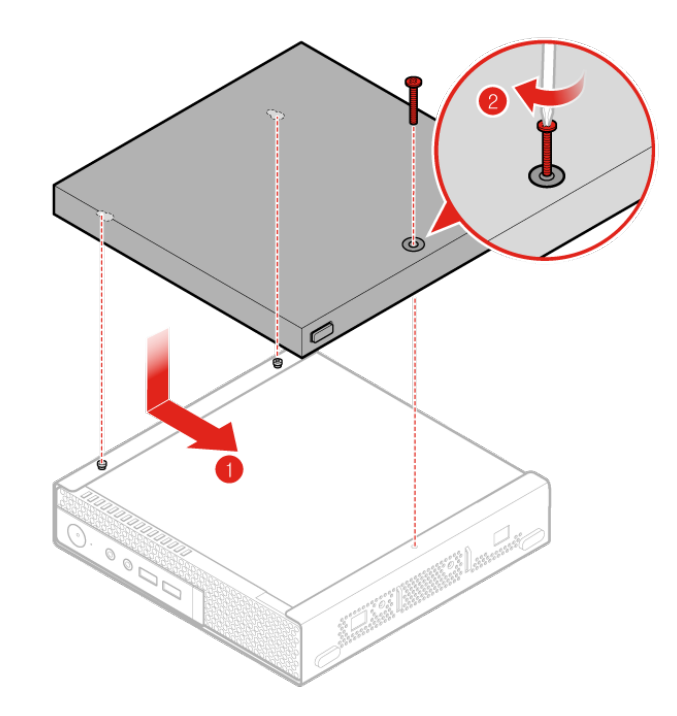

Abbildung 29. Externe E/A-Box installieren

# <span id="page-31-0"></span>**Netzteilhalterung austauschen**

**Achtung:** Öffnen Sie den Computer erst dann bzw. versuchen Sie erst dann, Reparaturen durchzuführen, wenn Sie das Handbuch mit wichtigen Produktinformationen gelesen haben.

- 1. Entnehmen Sie alle Datenträger aus den Laufwerken und schalten Sie alle angeschlossenen Einheiten und den Computer aus.
- 2. Ziehen Sie alle Netzkabel aus den Netzsteckdosen und ziehen Sie alle Kabel ab, die an den Computer angeschlossen sind.
- 3. Tauschen Sie die Netzteilhalterung aus.
	- a. Entfernen Sie die Netzteilhalterung.

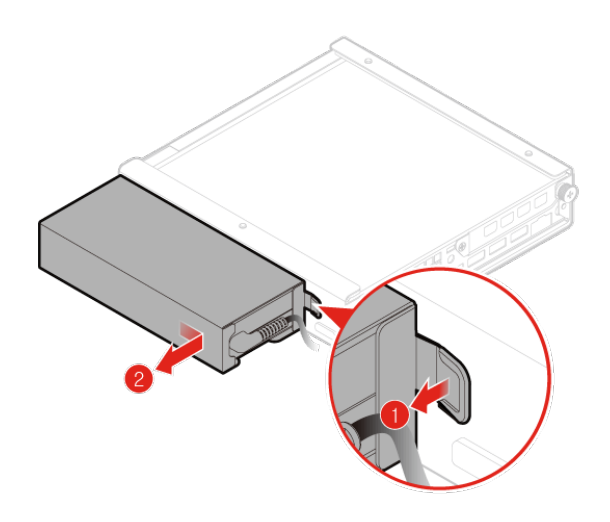

Abbildung 30. Netzteilhalterung entfernen

b. Installieren Sie die Netzteilhalterung.

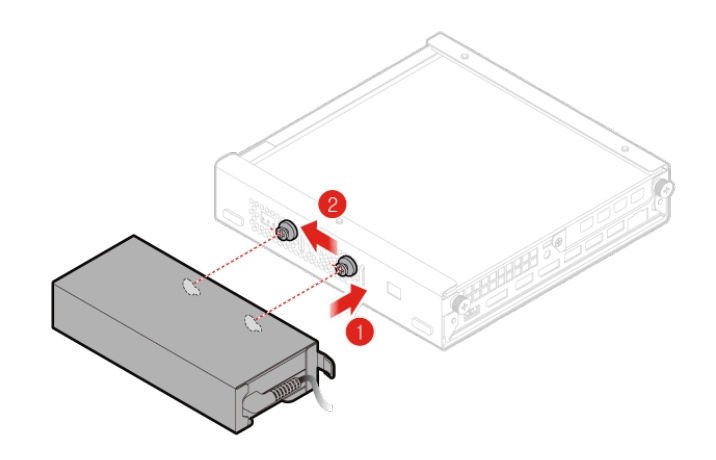

Abbildung 31. Netzteilhalterung installieren

# <span id="page-32-0"></span>**Computerabdeckung entfernen**

**Achtung:** Öffnen Sie den Computer erst dann bzw. versuchen Sie erst dann, Reparaturen durchzuführen, wenn Sie das Handbuch mit wichtigen Produktinformationen gelesen haben.

- 1. Entnehmen Sie alle Datenträger aus den Laufwerken und schalten Sie alle angeschlossenen Einheiten und den Computer aus.
- 2. Ziehen Sie alle Netzkabel aus den Netzsteckdosen und ziehen Sie alle Kabel ab, die an den Computer angeschlossen sind.
- 3. Entfernen Sie die Computerabdeckung.

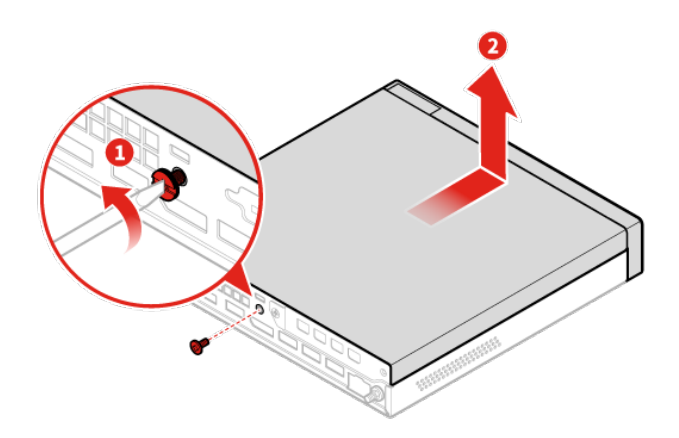

Abbildung 32. Computerabdeckung entfernen

# <span id="page-33-0"></span>**Speicherlaufwerk austauschen**

**Achtung:** Öffnen Sie den Computer erst dann bzw. versuchen Sie erst dann, Reparaturen durchzuführen, wenn Sie das Handbuch mit wichtigen Produktinformationen gelesen haben.

- 1. Entnehmen Sie alle Datenträger aus den Laufwerken und schalten Sie alle angeschlossenen Einheiten und den Computer aus.
- 2. Ziehen Sie alle Netzkabel aus den Netzsteckdosen und ziehen Sie alle Kabel ab, die an den Computer angeschlossen sind.
- 3. Entfernen Sie die Computerabdeckung. Weitere Informationen finden Sie im Abschnitt ["Computerabdeckung entfernen" auf Seite 29.](#page-32-0)
- 4. Ziehen Sie die Speicherlaufwerkkabel von der Systemplatine ab. Informationen hierzu finden Sie im Abschnitt ["Systemplatine" auf Seite 3](#page-6-0).
- 5. Tauschen Sie das Speicherlaufwerk aus.
	- a. Entfernen Sie das Speicherlaufwerk.

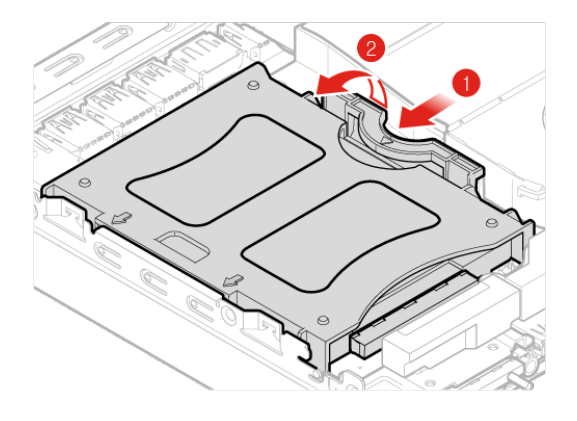

Abbildung 33. Speicherlaufwerk entfernen

b. Entfernen Sie die Halterung des Speicherlaufwerks.

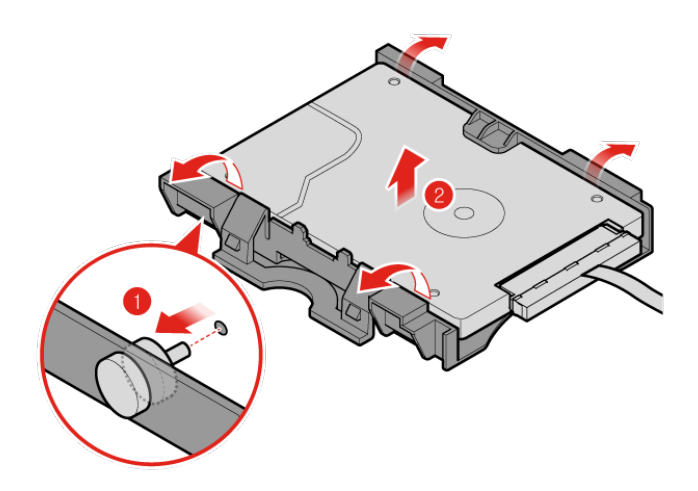

Abbildung 34. Halterung für das Speicherlaufwerk entfernen

c. Befestigen Sie die Halterung des Speicherlaufwerks.

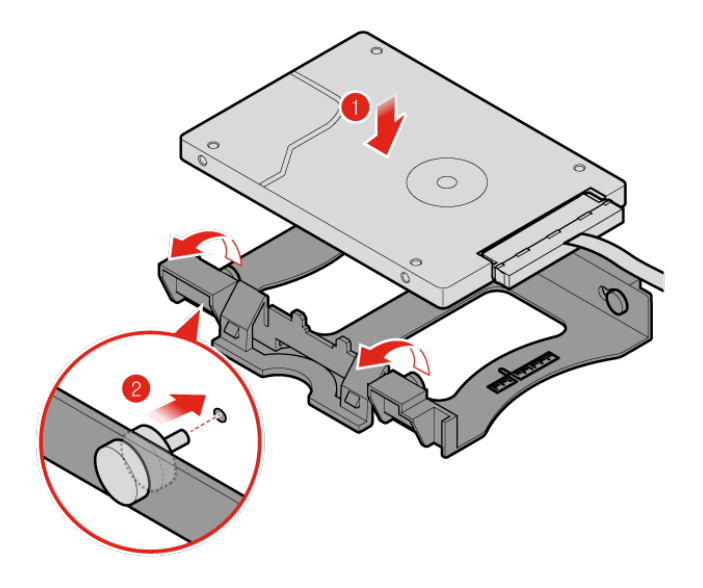

Abbildung 35. Halterung des Speicherlaufwerks installieren

d. Installieren Sie das Speicherlaufwerk.

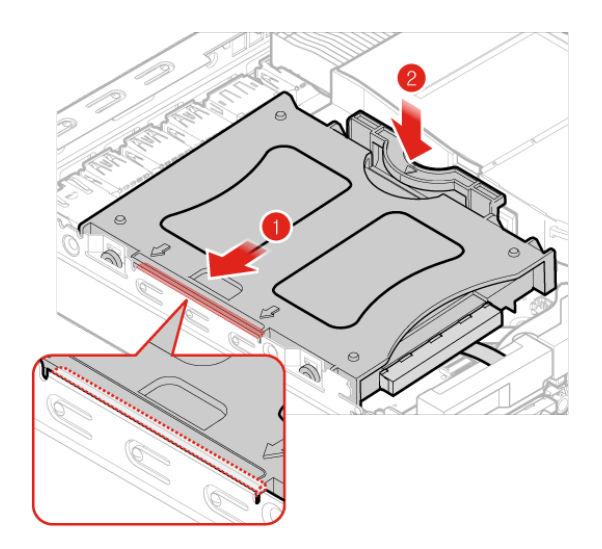

Abbildung 36. Speicherlaufwerk installieren

- 6. Verbinden Sie die Speicherlaufwerkkabel mit der Systemplatine. Informationen hierzu finden Sie im Abschnitt ["Systemplatine" auf Seite 3](#page-6-0).
- 7. Bringen Sie die Computerabdeckung wieder an und verbinden Sie die Kabel erneut. Weitere Informationen finden Sie im Abschnitt ["Austausch von Komponenten abschließen" auf Seite 39](#page-42-0).

## <span id="page-35-0"></span>**Internen Lautsprecher austauschen**

**Achtung:** Öffnen Sie den Computer erst dann bzw. versuchen Sie erst dann, Reparaturen durchzuführen, wenn Sie das Handbuch mit wichtigen Produktinformationen gelesen haben.

- 1. Entnehmen Sie alle Datenträger aus den Laufwerken und schalten Sie alle angeschlossenen Einheiten und den Computer aus.
- 2. Ziehen Sie alle Netzkabel aus den Netzsteckdosen und ziehen Sie alle Kabel ab, die an den Computer angeschlossen sind.
- 3. Entfernen Sie die Computerabdeckung. Weitere Informationen finden Sie im Abschnitt ["Computerabdeckung entfernen" auf Seite 29.](#page-32-0)
- 4. Ziehen Sie das Kabel des internen Lautsprechers von dem Anschluss für den internen Lautsprecher auf der Systemplatine ab. Informationen hierzu finden Sie im Abschnitt ["Systemplatine" auf Seite 3](#page-6-0).
- 5. Tauschen Sie den internen Lautsprecher aus.
	- a. Internen Lautsprecher entfernen.
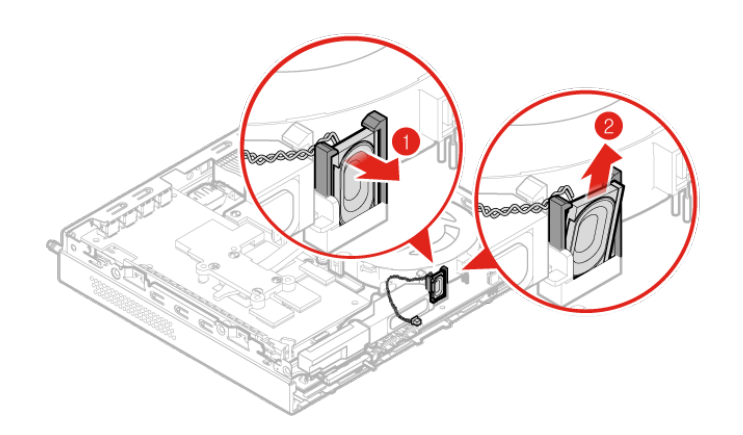

Abbildung 37. Internen Lautsprecher entfernen

b. Installieren Sie den internen Lautsprecher.

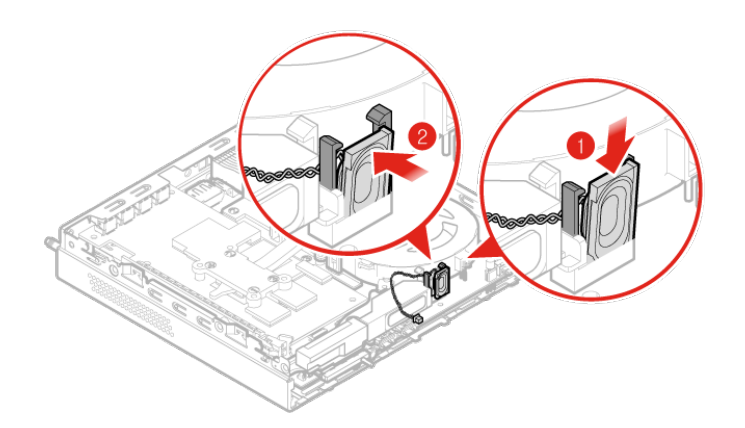

Abbildung 38. Internen Lautsprecher installieren

- 6. Schließen Sie das Kabel des internen Lautsprechers an den Anschluss für den internen Lautsprecher auf der Systemplatine an. Informationen hierzu finden Sie im Abschnitt ["Systemplatine" auf Seite 3](#page-6-0).
- 7. Bringen Sie die Computerabdeckung wieder an und verbinden Sie die Kabel erneut. Weitere Informationen finden Sie im Abschnitt ["Austausch von Komponenten abschließen" auf Seite 39](#page-42-0).

### <span id="page-36-0"></span>**Untere Abdeckung austauschen**

**Achtung:** Öffnen Sie den Computer erst dann bzw. versuchen Sie erst dann, Reparaturen durchzuführen, wenn Sie das Handbuch mit wichtigen Produktinformationen gelesen haben.

1. Entnehmen Sie alle Datenträger aus den Laufwerken und schalten Sie alle angeschlossenen Einheiten und den Computer aus.

- 2. Ziehen Sie alle Netzkabel aus den Netzsteckdosen und ziehen Sie alle Kabel ab, die an den Computer angeschlossen sind.
- 3. Entfernen Sie die Computerabdeckung. Weitere Informationen finden Sie im Abschnitt ["Computerabdeckung entfernen" auf Seite 29.](#page-32-0)
- 4. Tauschen Sie die untere Abdeckung aus.
	- a. Entfernen Sie die untere Abdeckung.

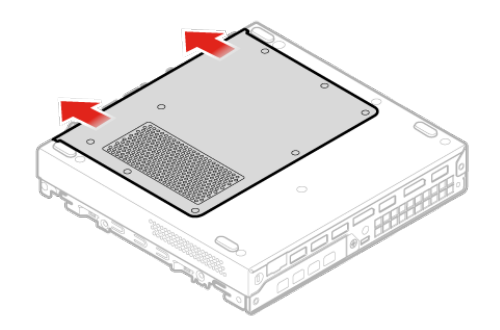

Abbildung 39. Untere Abdeckung entfernen

b. Bringen Sie die untere Abdeckung an.

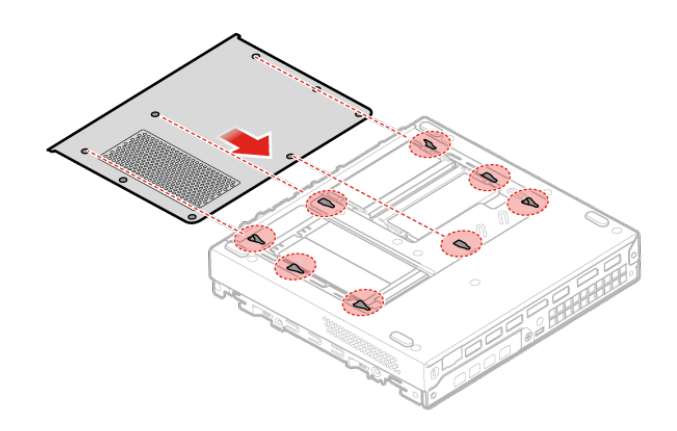

Abbildung 40. Untere Abdeckung anbringen

5. Bringen Sie die Computerabdeckung wieder an und verbinden Sie die Kabel erneut. Weitere Informationen finden Sie im Abschnitt ["Austausch von Komponenten abschließen" auf Seite 39](#page-42-0).

# **Speichermodul austauschen**

**Achtung:** Öffnen Sie den Computer erst dann bzw. versuchen Sie erst dann, Reparaturen durchzuführen, wenn Sie das Handbuch mit wichtigen Produktinformationen gelesen haben.

Wenn Ihr Computer ein Speichermodul unterstützt, installieren Sie es in den DIMM-Steckplatz 1. Wenn Ihr Computer zwei Speichermodule unterstützt, installieren Sie ein Speichermodul in den DIMM-Steckplatz 1 und anschließend das andere in den DIMM-Steckplatz 2. Informationen zu den Positionen der Steckplätze finden Sie im Abschnitt ["Systemplatine" auf Seite 3](#page-6-0).

- 1. Entnehmen Sie alle Datenträger aus den Laufwerken und schalten Sie alle angeschlossenen Einheiten und den Computer aus.
- 2. Ziehen Sie alle Netzkabel aus den Netzsteckdosen und ziehen Sie alle Kabel ab, die an den Computer angeschlossen sind.
- 3. Entfernen Sie die Computerabdeckung. Weitere Informationen finden Sie im Abschnitt ["Computerabdeckung entfernen" auf Seite 29](#page-32-0).
- 4. Entfernen Sie die untere Abdeckung. Weitere Informationen finden Sie im Abschnitt "Untere Abdeckung [austauschen" auf Seite 33.](#page-36-0)
- 5. Tauschen Sie das Speichermodul aus.
	- a. Öffnen Sie die Speichermodulhalterung.

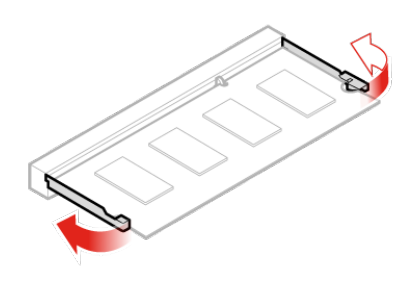

Abbildung 41. Speichermodulhalterung öffnen

b. Entfernen Sie das Speichermodul.

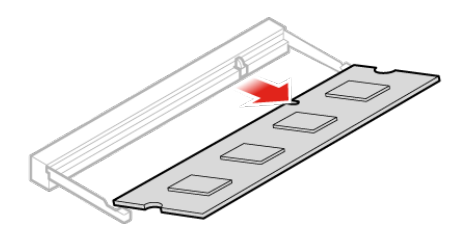

#### Abbildung 42. Speichermodul entfernen

c. Installieren Sie das Speichermodul.

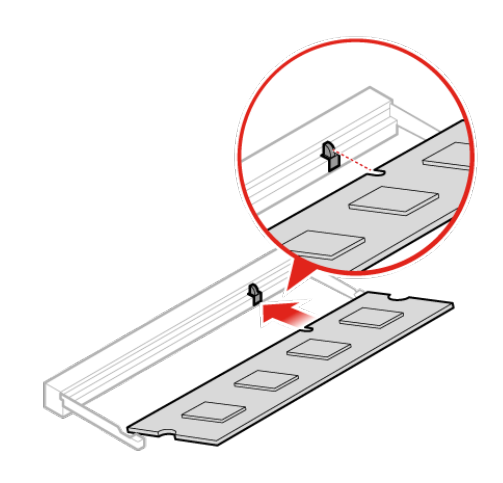

Abbildung 43. Speichermodul installieren

d. Schließen Sie die Speichermodulhalterung.

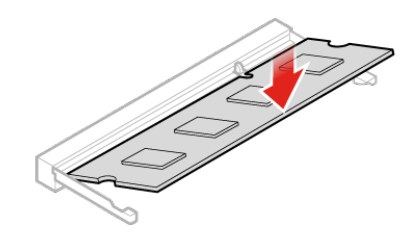

Abbildung 44. Speichermodulhalterung schließen

6. Bringen Sie die Computerabdeckung wieder an und verbinden Sie die Kabel erneut. Weitere Informationen finden Sie im Abschnitt ["Austausch von Komponenten abschließen" auf Seite 39](#page-42-0).

### **M.2-Speicherlaufwerk austauschen**

**Achtung:** Öffnen Sie den Computer erst dann bzw. versuchen Sie erst dann, Reparaturen durchzuführen, wenn Sie das Handbuch mit wichtigen Produktinformationen gelesen haben.

**Anmerkung:** Die Anweisungen zum Austausch eines M.2-Speicherlaufwerks gelten auch für den Intel® Optane™-Speicher.

Wenn Ihr Computer über ein M.2-Speicherlaufwerk verfügt, installieren Sie das Laufwerk in den Steckplatz 1 für M.2-Speicherlaufwerke. Wenn Ihr Computer über zwei M.2-Speicherlaufwerke verfügt, installieren Sie ein Laufwerk in den Steckplatz 1 für M.2-Speicherlaufwerke, das andere in den Steckplatz 2 für M.2- Speicherlaufwerke. Informationen zu den Speicherpositionen der Slots finden Sie im Abschnitt ["Systemplatine" auf Seite 3.](#page-6-0)

- 1. Entnehmen Sie alle Datenträger aus den Laufwerken und schalten Sie alle angeschlossenen Einheiten und den Computer aus.
- 2. Ziehen Sie alle Netzkabel aus den Netzsteckdosen und ziehen Sie alle Kabel ab, die an den Computer angeschlossen sind.
- 3. Entfernen Sie die Computerabdeckung. Weitere Informationen finden Sie im Abschnitt ["Computerabdeckung entfernen" auf Seite 29](#page-32-0).
- 4. Entfernen Sie die untere Abdeckung. Weitere Informationen finden Sie im Abschnitt "Untere Abdeckung [austauschen" auf Seite 33.](#page-36-0)
- 5. Tauschen Sie das M.2-Speicherlaufwerk aus.
	- a. Entsperren Sie die Klammer des M.2-Speicherlaufwerks.

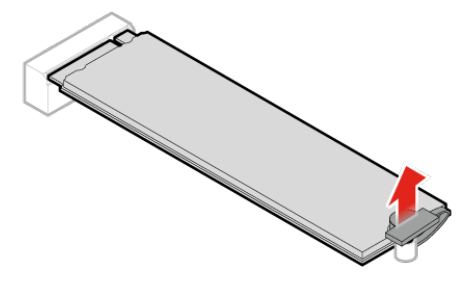

Abbildung 45. Klammer des M.2-Speicherlaufwerks entsperren

b. Entfernen Sie das M.2-Speicherlaufwerk.

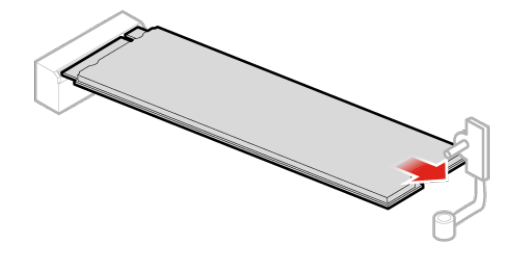

Abbildung 46. M.2-Speicherlaufwerk entfernen

c. Installieren Sie das M.2-Speicherlaufwerk.

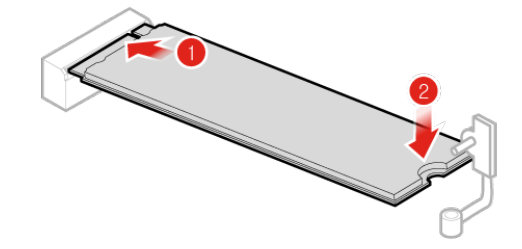

Abbildung 47. M.2-Speicherlaufwerk installieren

d. Schließen Sie die Klammer des M.2-Speicherlaufwerks.

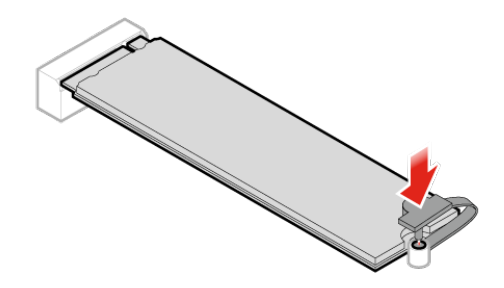

Abbildung 48. Klammer des M.2-Speicherlaufwerks schließen

6. Bringen Sie die Computerabdeckung wieder an und verbinden Sie die Kabel erneut. Weitere Informationen finden Sie im Abschnitt ["Austausch von Komponenten abschließen" auf Seite 39](#page-42-0).

# <span id="page-42-0"></span>**Austausch von Komponenten abschließen**

Bringen Sie nach dem Installieren oder Austauschen aller Komponenten die Computerabdeckung wieder an und schließen Sie die Kabel erneut an.

Gehen Sie wie folgt vor, um die Computerabdeckung wieder anzubringen und die Kabel wieder am Computer anzuschließen:

1. Vergewissern Sie sich, dass alle Komponenten wieder ordnungsgemäß im Computer installiert wurden und dass Sie keine Werkzeuge oder Schrauben im Inneren des Computers liegen lassen haben. In

["Systemplatine" auf Seite 3](#page-6-0) sind die Positionen der verschiedenen Komponenten im Computer dargestellt.

- 2. Stellen Sie vor dem Wiederanbringen der Computerabdeckung sicher, dass die Kabel richtig verlegt sind. Halten Sie die Kabel von den Scharnieren und den Seiten des Computergehäuses fern, um Probleme beim Wiederanbringen der Computerabdeckung zu vermeiden.
- 3. Bringen Sie die Computerabdeckung an.

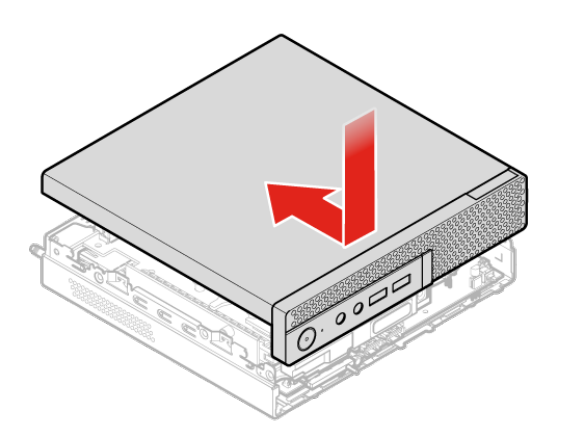

Abbildung 49. Computerabdeckung installieren

- 4. Bringen Sie die Schraube an, um die Computerabdeckung zu befestigen.
- 5. Stellen Sie den Computer in eine aufrechte Position.
- 6. Wenn eine Verriegelungseinheit verfügbar ist, verwenden Sie diese zum Verriegeln des Computers. Informationen hierzu finden Sie im Abschnitt [Kapitel 3 "Computerverriegelung" auf Seite 7.](#page-10-0)
- 7. Schließen Sie alle externen Kabel und Netzkabel wieder an die entsprechenden Anschlüsse am Computer an. Informationen zu den Positionen der verschiedenen Komponenten in Ihrem Computer finden Sie im Abschnitt ["Vorderansicht" auf Seite 1](#page-4-0) oder im Abschnitt ["Rückansicht" auf Seite 2.](#page-5-0)

## **FRUs austauschen**

### **Vor dem Austauschen von FRUs**

Bevor Sie ein FRUs (Field Replaceable Unit) austauschen, lesen Sie folgende Informationen:

- **Nur zertifiziertes und qualifiziertes Personal darf Wartungsarbeiten am Computer durchführen.**
- **Bevor Sie eine FRU ersetzen, lesen Sie den gesamten Abschnitt über das Austauschen der Komponente.**
- **Seien Sie daher bei Schreiboperationen wie Kopieren, Speichern oder Formatieren äußerst vorsichtig.**

Möglicherweise wurde die Reihenfolge der Laufwerke im Computer, den Sie warten, geändert. Daten oder Programme könnten überschrieben werden, wenn Sie ein falsches Laufwerk auswählen.

• **Ersetzen Sie eine FRU nur durch eine andere FRU des richtigen Modells.**

Wenn Sie eine FRU ersetzen, stellen Sie sicher, dass das Computermodell und die FRU-Teilenummer richtig sind, indem Sie sich auf der Website<http://www.lenovo.com/serviceparts-lookup> informieren.

• **Eine FRU sollte nicht aufgrund eines einzelnen, nicht reproduzierbaren Fehlers ersetzt werden.**

Einzelne Fehler können aus verschiedenen Gründen auftreten, die nichts mit einem Hardwaredefekt, wie kosmischer Strahlung, elektrostatischer Entladung oder Softwarefehlern zu tun haben. Überlegen Sie nur dann, eine FRU auszutauschen, wenn ein Problem wiederholt auftritt. Wenn Sie vermuten, dass eine FRU defekt ist, löschen Sie das Fehlerprotokoll und führen Sie den Test erneut aus. Wenn der Fehler nicht wieder auftritt, tauschen Sie die FRU nicht aus.

• **Tauschen Sie nur eine defekte FRU aus.**

Die Speicherpositionen der FRUs finden Sie im Abschnitt ["Ersatzteile kennen" auf Seite 12](#page-15-0).

**Achtung:** Öffnen Sie den Computer erst dann bzw. versuchen Sie erst dann, Reparaturen durchzuführen, wenn Sie das Handbuch mit wichtigen Produktinformationen gelesen haben.

# <span id="page-44-0"></span>**Systemlüfter austauschen**

**Achtung:** Öffnen Sie den Computer erst dann bzw. versuchen Sie erst dann, Reparaturen durchzuführen, wenn Sie das Handbuch mit wichtigen Produktinformationen gelesen haben.

- 1. Entnehmen Sie alle Datenträger aus den Laufwerken und schalten Sie alle angeschlossenen Einheiten und den Computer aus.
- 2. Ziehen Sie alle Netzkabel aus den Netzsteckdosen und ziehen Sie alle Kabel ab, die an den Computer angeschlossen sind.
- 3. Entfernen Sie die Computerabdeckung. Weitere Informationen finden Sie im Abschnitt ["Computerabdeckung entfernen" auf Seite 29](#page-32-0).
- 4. Entfernen Sie das Speicherlaufwerk. Weitere Informationen finden Sie im Abschnitt ["Speicherlaufwerk](#page-33-0) [austauschen" auf Seite 30.](#page-33-0)
- 5. Internen Lautsprecher entfernen. Weitere Informationen finden Sie im Abschnitt "Internen Lautsprecher [austauschen" auf Seite 32.](#page-35-0)
- 6. Lösen Sie das Kabel des leuchtenden roten Punkts vom Systemlüfter.
- 7. Ziehen Sie das Kabel des Systemlüfters vom Anschluss für den Systemlüfter auf der Systemplatine ab. Informationen hierzu finden Sie im Abschnitt ["Systemplatine" auf Seite 3](#page-6-0).
- 8. Tauschen Sie den Systemlüfter aus.
	- a. Entfernen Sie den Systemlüfter.

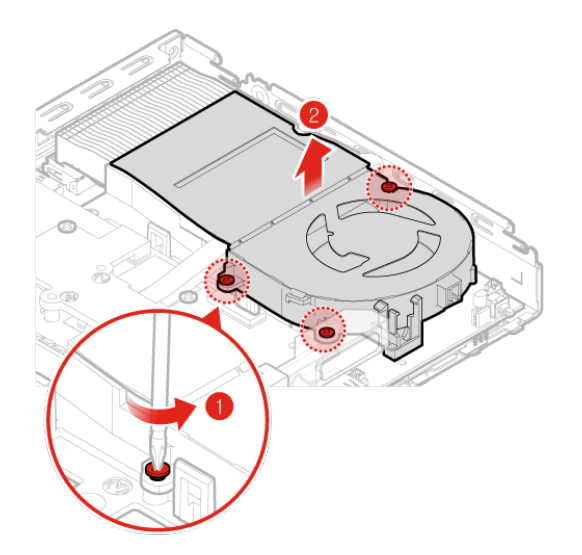

Abbildung 50. Systemlüfter entfernen

b. Installieren Sie den Systemlüfter.

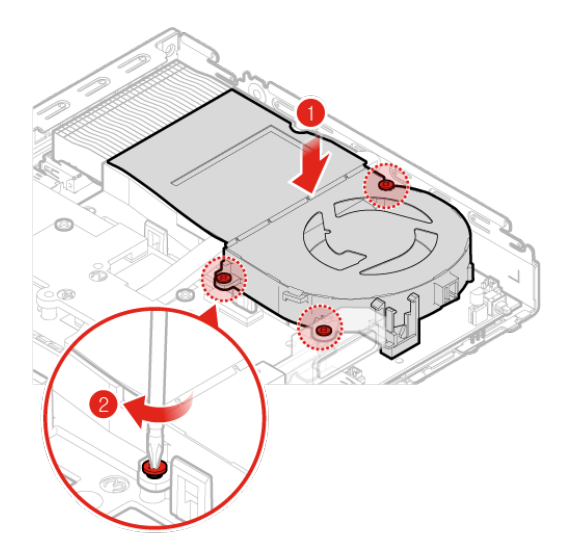

Abbildung 51. Systemlüfter installieren

- 9. Schließen Sie das Kabel des Systemlüfters an den Anschluss für Systemlüfter auf der Systemplatine an. Informationen hierzu finden Sie im Abschnitt ["Systemplatine" auf Seite 3](#page-6-0).
- 10. Schließen Sie das Kabel des leuchtenden roten Punkts an den neuen Systemlüfter an.
- 11. Bringen Sie die Computerabdeckung wieder an und verbinden Sie die Kabel erneut. Weitere Informationen finden Sie im Abschnitt ["Austausch von Komponenten abschließen" auf Seite 39](#page-42-0).

### **Kabel des beleuchteten roten Punkts austauschen**

**Achtung:** Öffnen Sie den Computer erst dann bzw. versuchen Sie erst dann, Reparaturen durchzuführen, wenn Sie das Handbuch mit wichtigen Produktinformationen gelesen haben.

1. Entfernen Sie die Computerabdeckung. Weitere Informationen finden Sie im Abschnitt ["Computerabdeckung entfernen" auf Seite 29.](#page-32-0)

- 2. Lösen Sie das Kabel des leuchtenden roten Punkts von der Systemplatine. Informationen hierzu finden Sie im Abschnitt ["Systemplatine" auf Seite 3](#page-6-0).
- 3. Tauschen Sie das Kabel des leuchtenden roten Punkts aus.
	- a. Entfernen Sie das Kabel des leuchtenden roten Punkts.

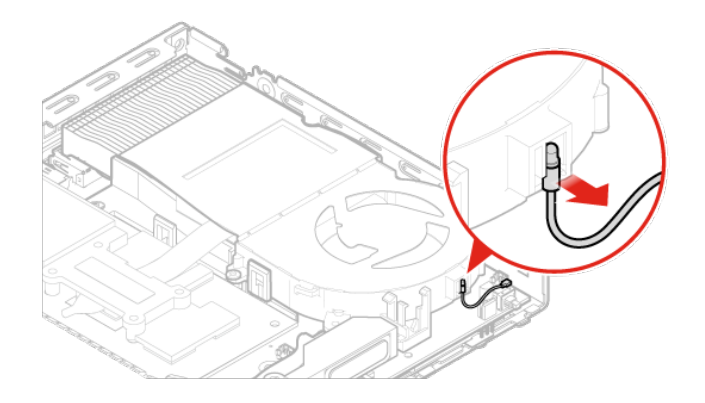

Abbildung 52. Kabel des leuchtenden roten Punkts entfernen

b. Schließen Sie das Kabel des leuchtenden roten Punkts an.

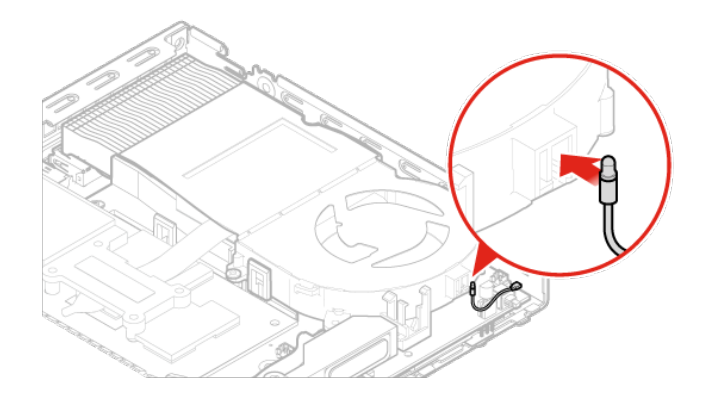

Abbildung 53. Kabel des leuchtenden roten Punkts anschließen

- 4. Verbinden Sie das Kabel des leuchtenden roten Punkts mit der Systemplatine. Informationen hierzu finden Sie im Abschnitt ["Systemplatine" auf Seite 3](#page-6-0).
- 5. Bringen Sie die Computerabdeckung wieder an und verbinden Sie die Kabel erneut. Weitere Informationen finden Sie im Abschnitt ["Austausch von Komponenten abschließen" auf Seite 39](#page-42-0).

## **Erweiterten Lautsprecher austauschen**

**Achtung:** Öffnen Sie den Computer erst dann bzw. versuchen Sie erst dann, Reparaturen durchzuführen, wenn Sie das Handbuch mit wichtigen Produktinformationen gelesen haben.

- 1. Entfernen Sie die Computerabdeckung. Weitere Informationen finden Sie im Abschnitt ["Computerabdeckung entfernen" auf Seite 29.](#page-32-0)
- 2. Entfernen Sie das Speicherlaufwerk. Weitere Informationen finden Sie im Abschnitt ["Speicherlaufwerk](#page-33-0) [austauschen" auf Seite 30](#page-33-0).
- 3. Entfernen Sie den Systemlüfter. Weitere Informationen finden Sie im Abschnitt "Systemlüfter [austauschen" auf Seite 41](#page-44-0).
- 4. Entfernen Sie die PCI-Express-Karte. Weitere Informationen finden Sie im Abschnitt "PCI-Express-Karte [und PCI-Express-Kartenadapter austauschen" auf Seite 51.](#page-54-0)
- 5. Ziehen Sie das Kabel des erweiterten Lautsprechers von dem Anschluss für den erweiterten Lautsprecher auf der Systemplatine ab. Informationen hierzu finden Sie im Abschnitt ["Systemplatine"](#page-6-0) [auf Seite 3](#page-6-0).
- 6. Tauschen Sie den erweiterten Lautsprecher aus.
	- a. Entfernen Sie den erweiterten Lautsprecher.

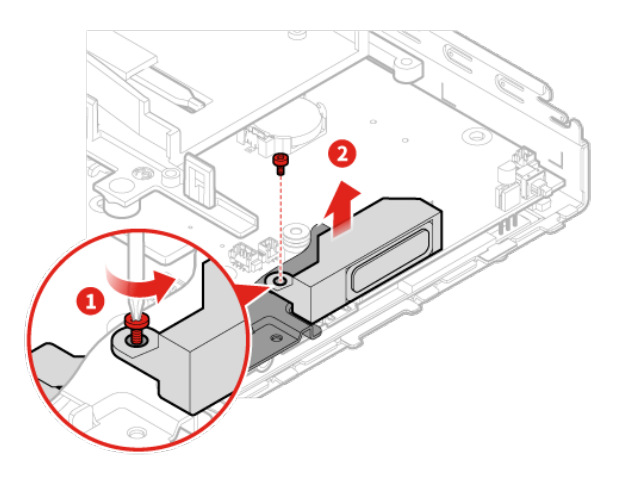

Abbildung 54. Erweiterten Lautsprecher entfernen

b. Installieren Sie den erweiterten Lautsprecher.

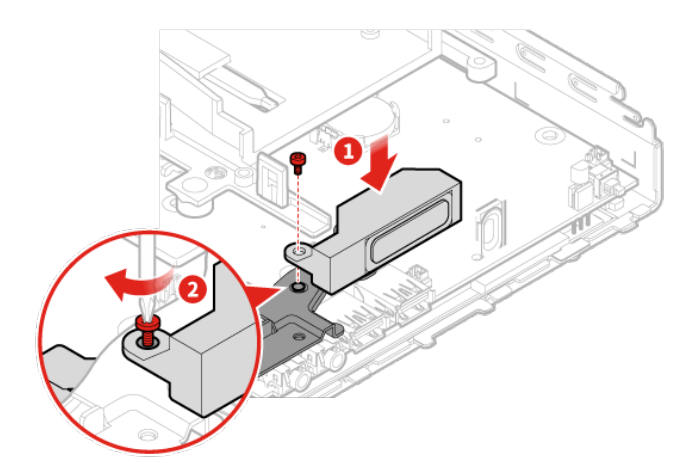

Abbildung 55. Erweiterten Lautsprecher installieren

- 7. Schließen Sie das Kabel des erweiterten Lautsprechers an den Anschluss für den erweiterten Lautsprecher auf der Systemplatine an. Informationen hierzu finden Sie im Abschnitt ["Systemplatine"](#page-6-0) [auf Seite 3.](#page-6-0)
- 8. Bringen Sie die Computerabdeckung wieder an und verbinden Sie die Kabel erneut. Weitere Informationen finden Sie im Abschnitt ["Austausch von Komponenten abschließen" auf Seite 39](#page-42-0).

### **Wi-Fi-Antennen austauschen**

**Achtung:** Öffnen Sie den Computer erst dann bzw. versuchen Sie erst dann, Reparaturen durchzuführen, wenn Sie das Handbuch mit wichtigen Produktinformationen gelesen haben.

#### **Vordere Wi-Fi-Antenne austauschen**

- 1. Entfernen Sie die Computerabdeckung. Weitere Informationen finden Sie im Abschnitt ["Computerabdeckung entfernen" auf Seite 29](#page-32-0).
- 2. Entfernen Sie das Speicherlaufwerk. Weitere Informationen finden Sie im Abschnitt ["Speicherlaufwerk](#page-33-0) [austauschen" auf Seite 30.](#page-33-0)
- 3. Entfernen Sie den Systemlüfter. Weitere Informationen finden Sie im Abschnitt ["Systemlüfter](#page-44-0) [austauschen" auf Seite 41.](#page-44-0)
- 4. Entfernen Sie die PCI-Express-Karte. Weitere Informationen finden Sie im Abschnitt ["PCI-Express-Karte](#page-54-0) [und PCI-Express-Kartenadapter austauschen" auf Seite 51.](#page-54-0)
- 5. Tauschen Sie die vordere Wi-Fi-Antenne aus.
	- a. Ziehen Sie das Kabel der vorderen Wi-Fi-Antenne ab.

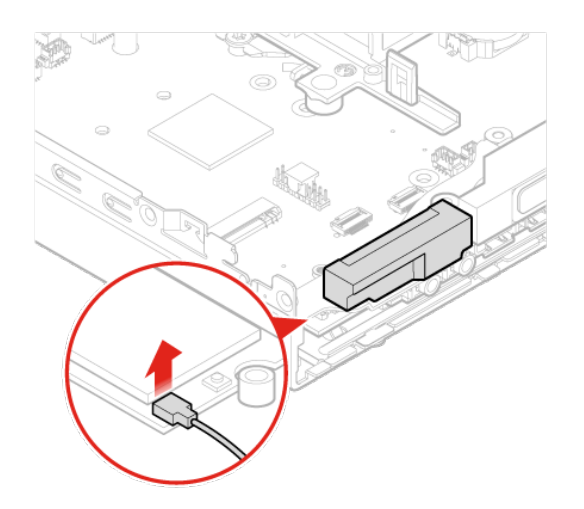

Abbildung 56. Kabel der vorderen Wi-Fi-Antenne abziehen

b. Entfernen Sie die vordere Wi-Fi-Antenne.

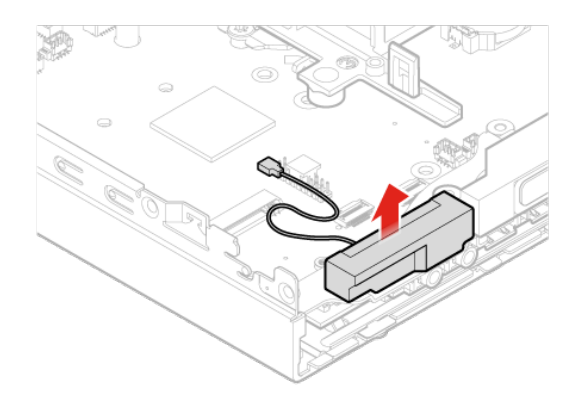

Abbildung 57. Vordere Wi-Fi-Antenne entfernen

c. Bringen Sie die vordere Wi-Fi-Antenne an.

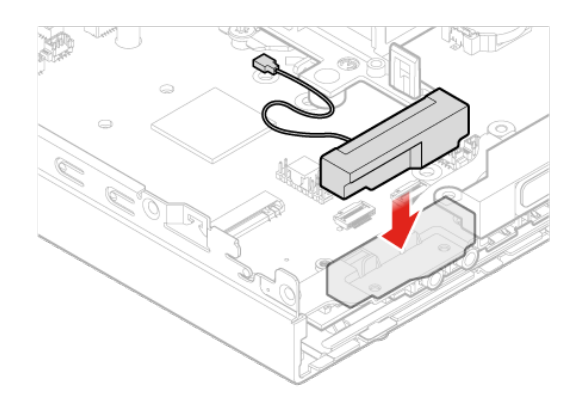

Abbildung 58. Vordere Wi-Fi-Antenne anbringen

d. Schließen Sie das Kabel der vorderen Wi-Fi-Antenne an die Wi-Fi-Karte an.

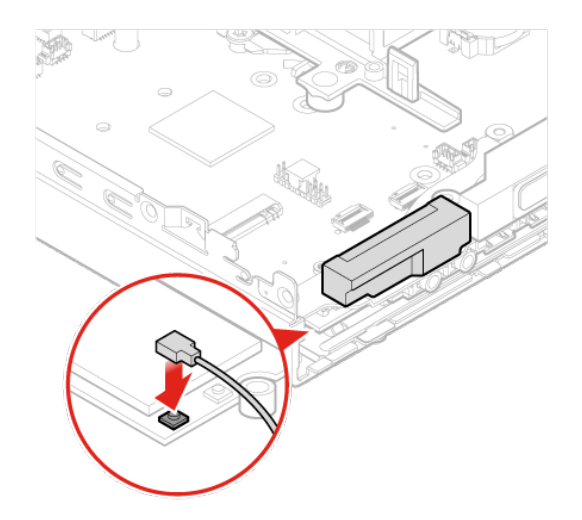

Abbildung 59. Kabel der vorderen Wi-Fi-Antenne an die Wi-Fi-Karte anschließen

6. Bringen Sie die Computerabdeckung wieder an und verbinden Sie die Kabel erneut. Weitere Informationen finden Sie im Abschnitt ["Austausch von Komponenten abschließen" auf Seite 39](#page-42-0).

### **Hintere Wi-Fi-Antenne austauschen**

- 1. Entfernen Sie die Computerabdeckung. Weitere Informationen finden Sie im Abschnitt ["Computerabdeckung entfernen" auf Seite 29](#page-32-0).
- 2. Entfernen Sie das Speicherlaufwerk. Weitere Informationen finden Sie im Abschnitt ["Speicherlaufwerk](#page-33-0) [austauschen" auf Seite 30.](#page-33-0)
- 3. Entfernen Sie den Systemlüfter. Weitere Informationen finden Sie im Abschnitt ["Systemlüfter](#page-44-0) [austauschen" auf Seite 41.](#page-44-0)
- 4. Entfernen Sie die PCI-Express-Karte. Weitere Informationen finden Sie im Abschnitt "PCI-Express-Karte [und PCI-Express-Kartenadapter austauschen" auf Seite 51.](#page-54-0)
- 5. Entfernen Sie die PCI-Express-Karte. Weitere Informationen finden Sie im Abschnitt "PCI-Express-Karte [und PCI-Express-Kartenadapter austauschen" auf Seite 51.](#page-54-0)
- 6. Ziehen Sie das Kabel der hinteren Wi-Fi-Antenne von der Wi-Fi-Karte ab.
- 7. Tauschen Sie die hintere Wi-Fi-Antenne aus.

**Anmerkung:** Notieren Sie sich die Kabelführung, bevor Sie das Kabel der hinteren Wi-Fi-Antenne entfernen.

a. Entfernen Sie die hintere Wi-Fi-Antenne.

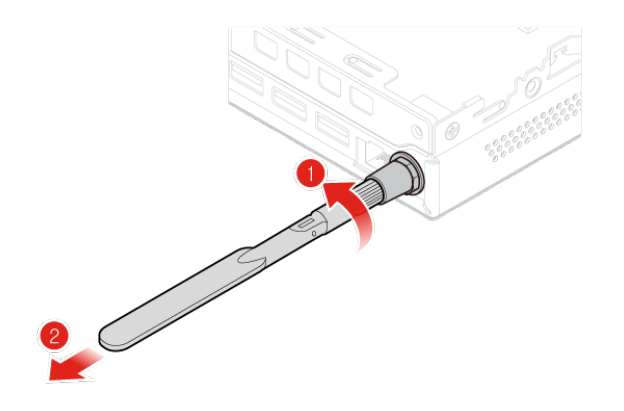

Abbildung 60. Hintere Wi-Fi-Antenne entfernen

b. Entfernen Sie die Abdeckung der Schraube, die das hintere Wi-Fi-Antennenkabel sichert.

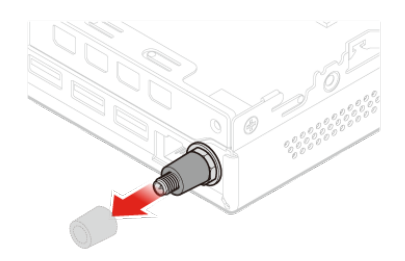

Abbildung 61. Abdeckung der Schraube entfernen, die das hintere Wi-Fi-Antennenkabel sichert

c. Entfernen Sie das hintere Wi-Fi-Antennenkabel.

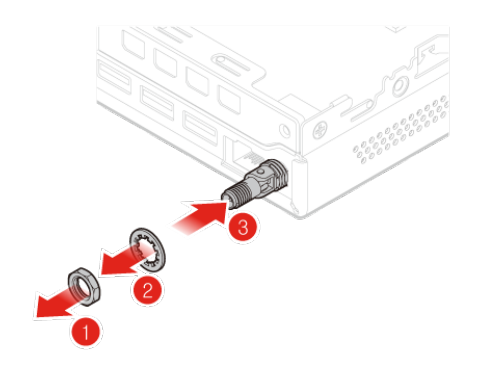

Abbildung 62. Hinteres Wi-Fi-Antennenkabel entfernen

d. Schließen Sie das hintere Wi-Fi-Antennenkabel an.

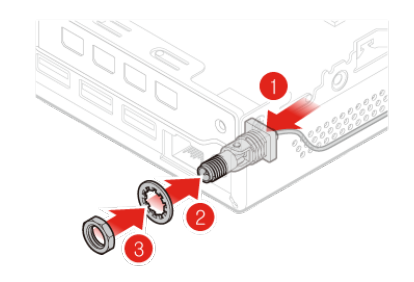

Abbildung 63. Hinteres Wi-Fi-Antennenkabel anschließen

e. Bringen Sie die Abdeckung der Schraube an, die das hintere Wi-Fi-Antennenkabel sichert.

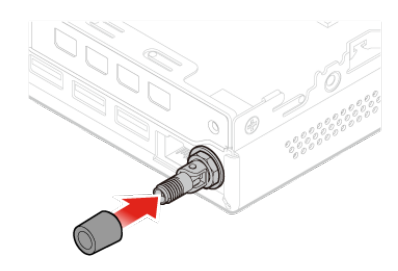

Abbildung 64. Abdeckung der Schraube anbringen, die das hintere Wi-Fi-Antennenkabel sichert

f. Bringen Sie die hintere Wi-Fi-Antenne an.

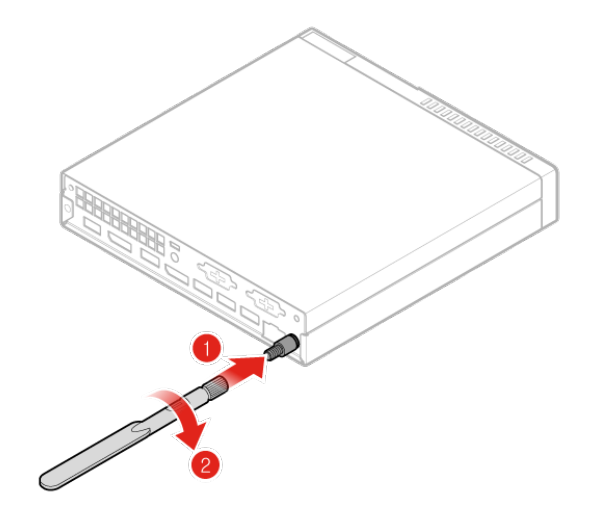

Abbildung 65. Hintere Wi-Fi-Antenne anbringen

- 8. Schließen Sie das Kabel der hinteren Wi-Fi-Antenne an die Wi-Fi-Karte an.
- 9. Bringen Sie die Computerabdeckung wieder an und verbinden Sie die Kabel erneut. Weitere Informationen finden Sie im Abschnitt ["Austausch von Komponenten abschließen" auf Seite 39](#page-42-0).

### **Kabel für das Speicherlaufwerk austauschen**

**Achtung:** Öffnen Sie den Computer erst dann bzw. versuchen Sie erst dann, Reparaturen durchzuführen, wenn Sie das Handbuch mit wichtigen Produktinformationen gelesen haben.

1. Entfernen Sie die Computerabdeckung. Weitere Informationen finden Sie im Abschnitt ["Computerabdeckung entfernen" auf Seite 29.](#page-32-0)

- 2. Entfernen Sie das Speicherlaufwerk. Weitere Informationen finden Sie im Abschnitt ["Speicherlaufwerk](#page-33-0) [austauschen" auf Seite 30.](#page-33-0)
- 3. Tauschen Sie das Kabel des Speicherlaufwerks aus.
	- a. Entfernen Sie das Kabel des Speicherlaufwerks.

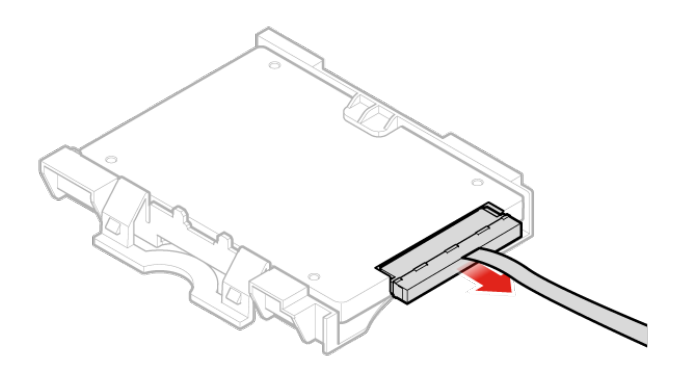

Abbildung 66. Kabel des Speicherlaufwerks entfernen

b. Schließen Sie das Kabel des Speicherlaufwerks an.

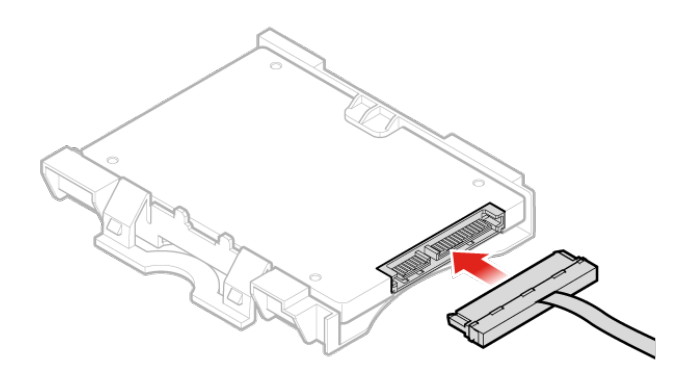

Abbildung 67. Kabel des Speicherlaufwerks anschließen

4. Bringen Sie die Computerabdeckung wieder an und verbinden Sie die Kabel erneut. Weitere Informationen finden Sie im Abschnitt ["Austausch von Komponenten abschließen" auf Seite 39](#page-42-0).

# <span id="page-54-0"></span>**PCI-Express-Karte und PCI-Express-Kartenadapter austauschen**

**Achtung:** Öffnen Sie den Computer erst dann bzw. versuchen Sie erst dann, Reparaturen durchzuführen, wenn Sie das Handbuch mit wichtigen Produktinformationen gelesen haben.

- 1. Entnehmen Sie alle Datenträger aus den Laufwerken und schalten Sie alle angeschlossenen Einheiten und den Computer aus.
- 2. Ziehen Sie alle Netzkabel aus den Netzsteckdosen und ziehen Sie alle Kabel ab, die an den Computer angeschlossen sind.
- 3. Entfernen Sie die Computerabdeckung. Weitere Informationen finden Sie im Abschnitt ["Computerabdeckung entfernen" auf Seite 29.](#page-32-0)
- 4. Internen Lautsprecher entfernen. Weitere Informationen finden Sie im Abschnitt ["Internen Lautsprecher](#page-35-0) [austauschen" auf Seite 32](#page-35-0).
- 5. Entfernen Sie den Systemlüfter. Weitere Informationen finden Sie im Abschnitt "Systemlüfter [austauschen" auf Seite 41](#page-44-0).
- 6. Tauschen Sie die PCI-Express-Karte und den PCI-Express-Kartenadapter aus.
	- a. Entfernen Sie die PCI-Express-Karte.

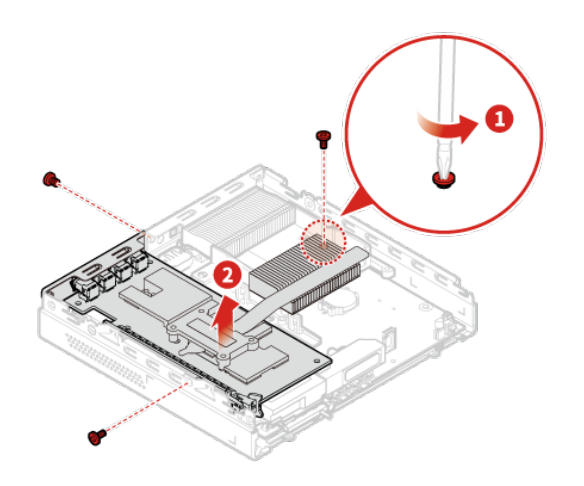

Abbildung 68. PCI-Express-Karte entfernen

b. Entfernen Sie den PCI-Express-Kartenadapter.

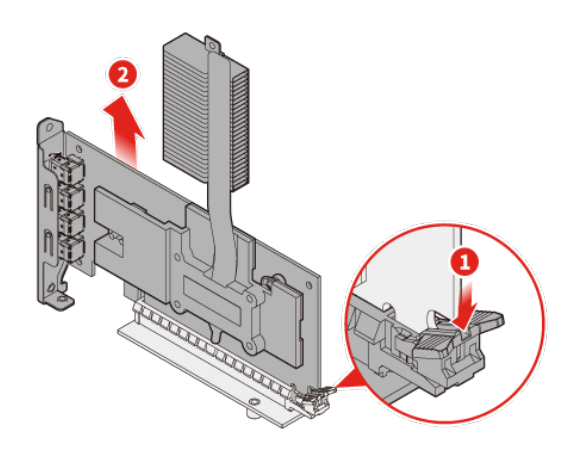

Abbildung 69. PCI-Express-Kartenadapter entfernen

c. Installieren sie den PCI-Express-Kartenadapter.

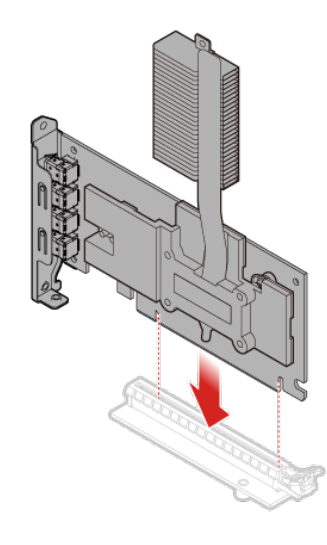

Abbildung 70. PCI-Express-Kartenadapter installieren

d. Installieren Sie die PCI-Express-Karte.

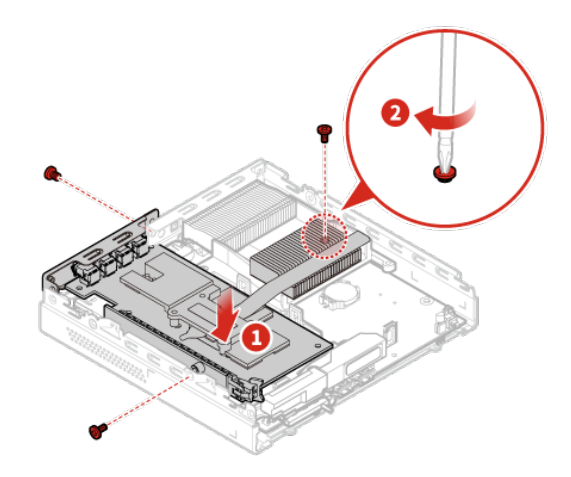

Abbildung 71. PCI-Express-Karte installieren

7. Bringen Sie die Computerabdeckung wieder an und verbinden Sie die Kabel erneut. Weitere Informationen finden Sie im Abschnitt ["Austausch von Komponenten abschließen" auf Seite 39](#page-42-0).

### **Wi-Fi-Karte austauschen**

**Achtung:** Öffnen Sie den Computer erst dann bzw. versuchen Sie erst dann, Reparaturen durchzuführen, wenn Sie das Handbuch mit wichtigen Produktinformationen gelesen haben.

- 1. Entnehmen Sie alle Datenträger aus den Laufwerken und schalten Sie alle angeschlossenen Einheiten und den Computer aus.
- 2. Ziehen Sie alle Netzkabel aus den Netzsteckdosen und ziehen Sie alle Kabel ab, die an den Computer angeschlossen sind.
- 3. Entfernen Sie die Computerabdeckung. Weitere Informationen finden Sie im Abschnitt ["Computerabdeckung entfernen" auf Seite 29.](#page-32-0)
- 4. Entfernen Sie das Speicherlaufwerk. Weitere Informationen finden Sie im Abschnitt ["Speicherlaufwerk](#page-33-0) [austauschen" auf Seite 30](#page-33-0).
- 5. Entfernen Sie den Systemlüfter. Weitere Informationen finden Sie im Abschnitt "Systemlüfter [austauschen" auf Seite 41](#page-44-0).
- 6. Entfernen Sie die PCI-Express-Karte. Weitere Informationen finden Sie im Abschnitt "PCI-Express-Karte [und PCI-Express-Kartenadapter austauschen" auf Seite 51.](#page-54-0)
- 7. Je nach Computermodell folgen Sie einer der folgenden Anweisungen, um die Wi-Fi-Karte auszutauschen.
	- Typ 1

Entfernen Sie die Abdeckung der Wi-Fi-Karte.

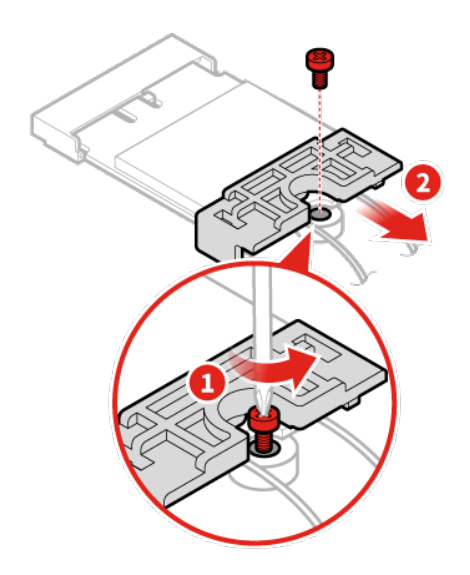

Abbildung 72. Abdeckung der Wi-Fi-Karte entfernen

Entfernen Sie die Wi-Fi-Antennenkabel.

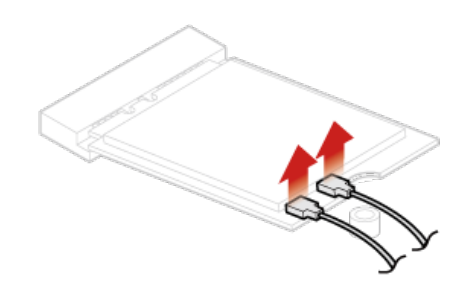

Abbildung 73. Wi-Fi-Antennenkabel entfernen

Entfernen Sie die Wi-Fi-Karte.

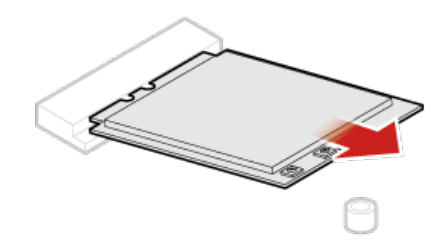

Abbildung 74. Wi-Fi-Karte entfernen

Installieren Sie die Wi-Fi-Karte.

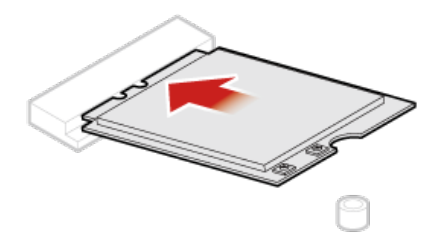

Abbildung 75. Wi-Fi-Karte installieren

Schließen Sie die Wi-Fi-Antennenkabel an.

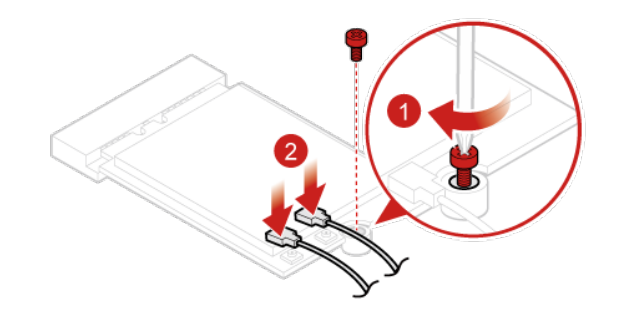

Abbildung 76. Wi-Fi-Antennenkabel anschließen

Installieren Sie die Abdeckung der Wi-Fi-Karte.

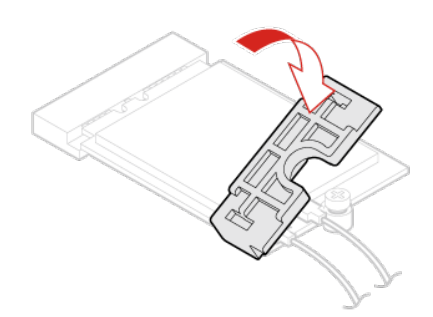

Abbildung 77. Abdeckung der Wi-Fi-Karte installieren

• Typ 2

Entfernen Sie die Abdeckung der Wi-Fi-Karte.

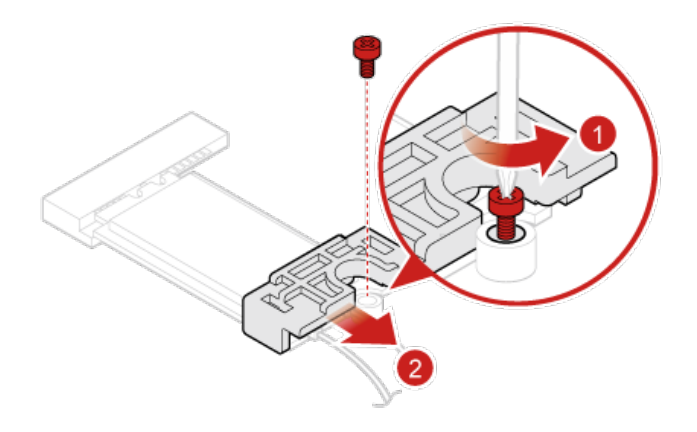

Abbildung 78. Abdeckung der Wi-Fi-Karte entfernen

Entfernen Sie die Wi-Fi-Antennenkabel.

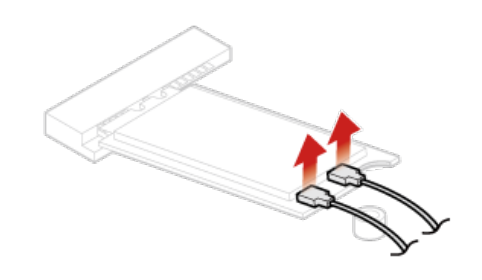

Abbildung 79. Wi-Fi-Antennenkabel entfernen

Entfernen Sie die Wi-Fi-Karte.

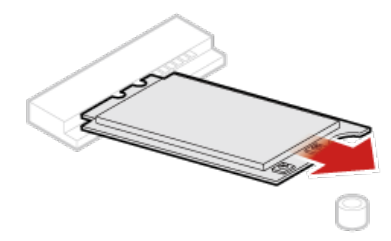

Abbildung 80. Wi-Fi-Karte entfernen

Installieren Sie die Wi-Fi-Karte.

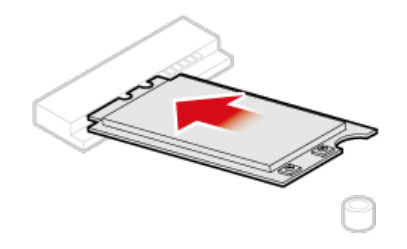

Abbildung 81. Wi-Fi-Karte installieren

Schließen Sie die Wi-Fi-Antennenkabel an.

$$
\left(\begin{array}{c}\n\bullet \\
\bullet \\
\bullet\n\end{array}\right)
$$

Abbildung 82. Wi-Fi-Antennenkabel anschließen

Installieren Sie die Abdeckung der Wi-Fi-Karte.

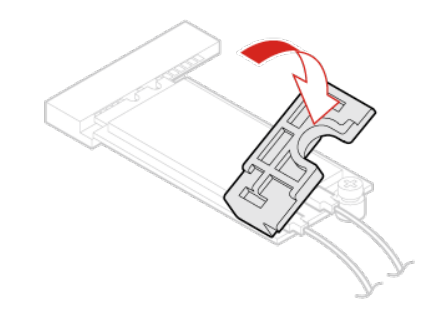

Abbildung 83. Abdeckung der Wi-Fi-Karte installieren

8. Bringen Sie die Computerabdeckung wieder an und verbinden Sie die Kabel erneut. Weitere Informationen finden Sie im Abschnitt ["Austausch von Komponenten abschließen" auf Seite 39](#page-42-0).

### <span id="page-64-0"></span>**Kühlkörper austauschen**

**Achtung:** Öffnen Sie den Computer erst dann bzw. versuchen Sie erst dann, Reparaturen durchzuführen, wenn Sie das Handbuch mit wichtigen Produktinformationen gelesen haben.

- 1. Entfernen Sie die Computerabdeckung. Weitere Informationen finden Sie im Abschnitt ["Computerabdeckung entfernen" auf Seite 29](#page-32-0).
- 2. Entfernen Sie das Speicherlaufwerk. Weitere Informationen finden Sie im Abschnitt ["Speicherlaufwerk](#page-33-0) [austauschen" auf Seite 30.](#page-33-0)
- 3. Internen Lautsprecher entfernen. Weitere Informationen finden Sie im Abschnitt "Internen Lautsprecher [austauschen" auf Seite 32.](#page-35-0)
- 4. Entfernen Sie den Systemlüfter. Weitere Informationen finden Sie im Abschnitt ["Systemlüfter](#page-44-0) [austauschen" auf Seite 41.](#page-44-0)
- 5. Entfernen Sie die PCI-Express-Karte. Weitere Informationen finden Sie im Abschnitt ["PCI-Express-Karte](#page-54-0) [und PCI-Express-Kartenadapter austauschen" auf Seite 51.](#page-54-0)
- 6. Tauschen Sie den Kühlkörper aus.
	- a. Lösen Sie die Schrauben, mit denen der Kühlkörper befestigt ist.

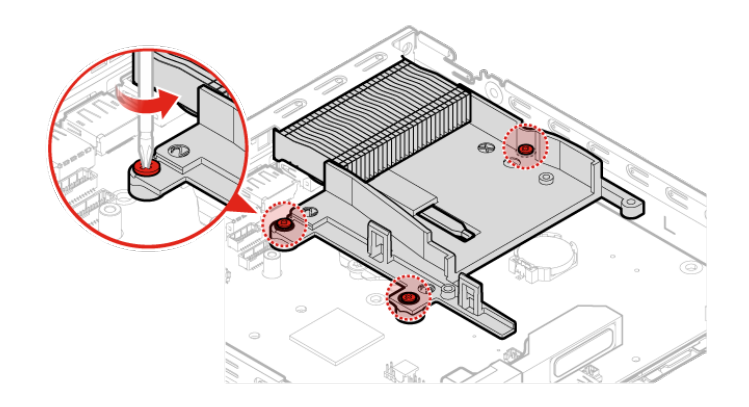

Abbildung 84. Schrauben, mit denen der Kühlkörper befestigt ist, lösen

b. Entfernen Sie den Kühlkörper.

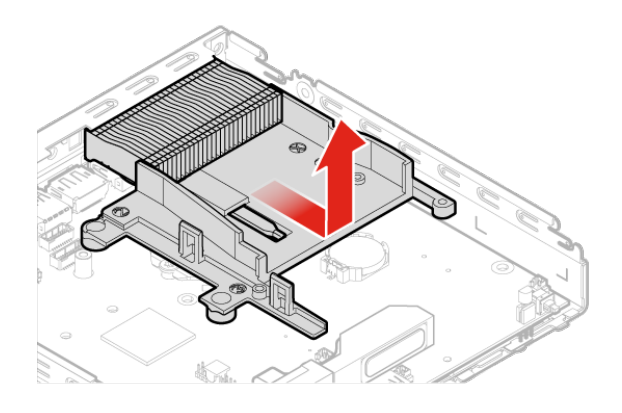

Abbildung 85. Kühlkörper entfernen

c. Installieren Sie den Kühlkörper.

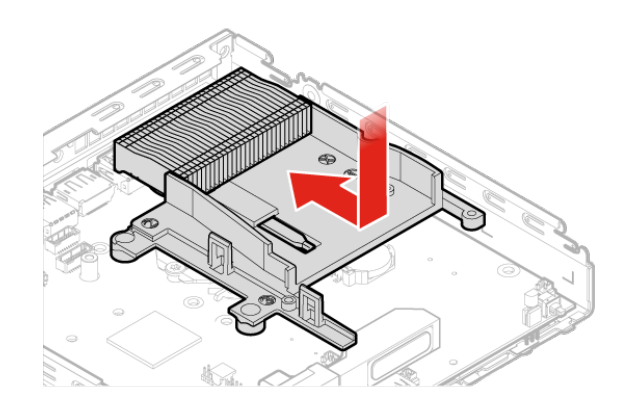

### Abbildung 86. Kühlkörper installieren

d. Ziehen Sie die Schrauben, mit denen der Kühlkörper befestigt ist, an.

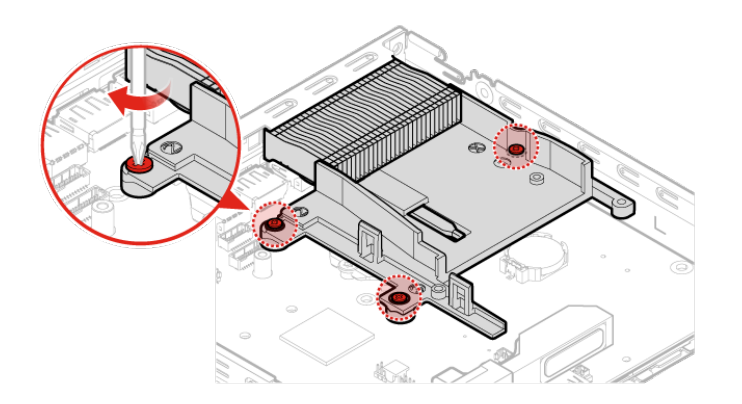

Abbildung 87. Schrauben, mit denen der Kühlkörper befestigt ist, anziehen

7. Bringen Sie die Computerabdeckung wieder an und verbinden Sie die Kabel erneut. Weitere Informationen finden Sie im Abschnitt ["Austausch von Komponenten abschließen" auf Seite 39](#page-42-0).

### **Mikroprozessor austauschen**

**Achtung:** Öffnen Sie den Computer erst dann bzw. versuchen Sie erst dann, Reparaturen durchzuführen, wenn Sie das Handbuch mit wichtigen Produktinformationen gelesen haben.

### **Vorsicht:**

**Der Kühlkörper und der Mikroprozessor sind möglicherweise sehr heiß. Schalten Sie den Computer aus und warten Sie einige Minuten, damit der Computer abkühlen kann, bevor Sie die Computerabdeckung öffnen.**

- 1. Entfernen Sie die Computerabdeckung. Weitere Informationen finden Sie im Abschnitt ["Computerabdeckung entfernen" auf Seite 29.](#page-32-0)
- 2. Entfernen Sie das Speicherlaufwerk. Weitere Informationen finden Sie im Abschnitt ["Speicherlaufwerk](#page-33-0) [austauschen" auf Seite 30](#page-33-0).
- 3. Internen Lautsprecher entfernen. Weitere Informationen finden Sie im Abschnitt ["Internen Lautsprecher](#page-35-0) [austauschen" auf Seite 32](#page-35-0).
- 4. Entfernen Sie den Systemlüfter. Weitere Informationen finden Sie im Abschnitt "Systemlüfter [austauschen" auf Seite 41](#page-44-0).
- 5. Entfernen Sie die PCI-Express-Karte. Weitere Informationen finden Sie im Abschnitt "PCI-Express-Karte [und PCI-Express-Kartenadapter austauschen" auf Seite 51.](#page-54-0)
- 6. Entfernen Sie den Kühlkörper. Weitere Informationen finden Sie im Abschnitt "Kühlkörper austauschen" [auf Seite 61.](#page-64-0)
- 7. Tauschen Sie den Mikroprozessor aus.

#### **Anmerkungen:**

- Der Mikroprozessor und der Mikroprozessorstecksockel Ihres Servermodells sehen möglicherweise anders aus als die in dieser Abbildung dargestellten Komponenten.
- Berühren Sie nur die Kanten des Mikroprozessors. Berühren Sie nicht die vergoldeten Kontakte an der Unterseite.
- Lassen Sie nichts auf den ungeschützten Mikroprozessorstecksockel tropfen oder fallen. Die Kontaktstifte des Stecksockels müssen so sauber wie möglich bleiben.
- a. Entsperren Sie die Halterung des Mikroprozessorstecksockels.

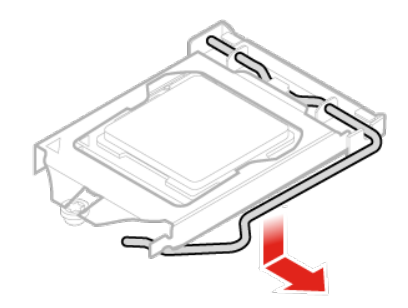

Abbildung 88. Halterung des Mikroprozessorstecksockels entsperren

b. Drehen Sie den Mikroprozessorstecksockel nach oben.

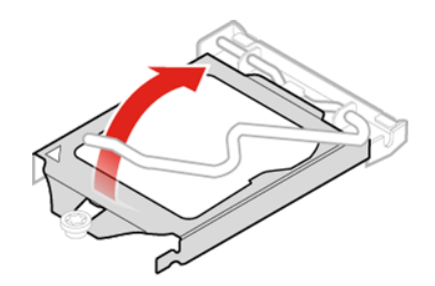

Abbildung 89. Mikroprozessorstecksockel nach oben drehen

c. Entfernen Sie den Mikroprozessor.

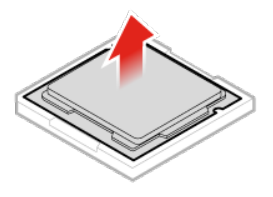

Abbildung 90. Mikroprozessor entfernen

d. Installieren Sie den Mikroprozessor.

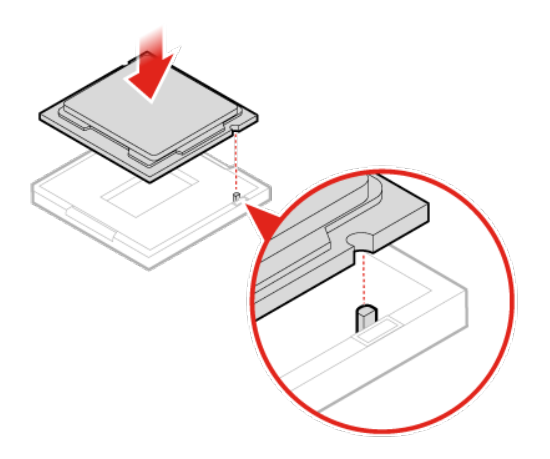

Abbildung 91. Mikroprozessor installieren

e. Drehen Sie den Mikroprozessorstecksockel nach unten.

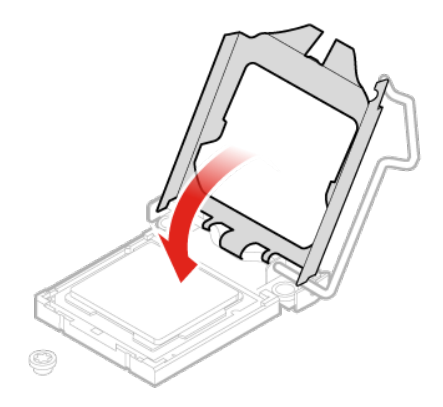

Abbildung 92. Mikroprozessorstecksockel nach unten drehen

f. Verriegeln Sie die Halterung des Mikroprozessorstecksockels.

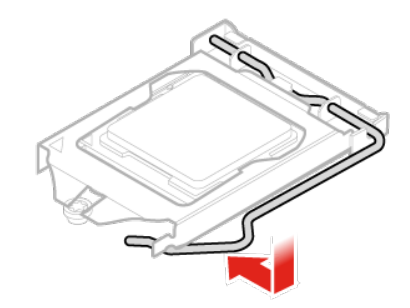

Abbildung 93. Halterung des Mikroprozessorstecksockels verriegeln

8. Bringen Sie die Computerabdeckung wieder an und verbinden Sie die Kabel erneut. Weitere Informationen finden Sie im Abschnitt ["Austausch von Komponenten abschließen" auf Seite 39](#page-42-0).

### **Knopfzellenbatterie austauschen**

**Achtung:** Öffnen Sie den Computer erst dann bzw. versuchen Sie erst dann, Reparaturen durchzuführen, wenn Sie das Handbuch mit wichtigen Produktinformationen gelesen haben.

Ihr Computer besitzt eine spezielle Art von Speicher, in dem Datum, Uhrzeit und die Einstellungen für integrierte Komponenten, u. a. die Zuordnungen (Konfiguration) der Parallelanschlüsse, gespeichert sind. Durch eine Knopfzellenbatterie bleiben die Informationen auch dann erhalten, wenn Sie den Computer ausschalten.

Die Knopfzellenbatterie muss nicht geladen oder gewartet werden. Keine Knopfzellenbatterie hält jedoch ewig. Wenn die Knopfzellenbatterie leer ist, gehen Datum, Uhrzeit und Konfigurationsdaten (einschließlich der Kennwörter) verloren. Wenn Sie den Computer einschalten, wird eine Fehlernachricht angezeigt.

- 1. Entfernen Sie die Computerabdeckung. Weitere Informationen finden Sie im Abschnitt ["Computerabdeckung entfernen" auf Seite 29](#page-32-0).
- 2. Entfernen Sie das Speicherlaufwerk. Weitere Informationen finden Sie im Abschnitt ["Speicherlaufwerk](#page-33-0) [austauschen" auf Seite 30.](#page-33-0)
- 3. Internen Lautsprecher entfernen. Weitere Informationen finden Sie im Abschnitt "Internen Lautsprecher [austauschen" auf Seite 32.](#page-35-0)
- 4. Entfernen Sie den Systemlüfter. Weitere Informationen finden Sie im Abschnitt ["Systemlüfter](#page-44-0) [austauschen" auf Seite 41.](#page-44-0)
- 5. Entfernen Sie die PCI-Express-Karte. Weitere Informationen finden Sie im Abschnitt ["PCI-Express-Karte](#page-54-0) [und PCI-Express-Kartenadapter austauschen" auf Seite 51.](#page-54-0)
- 6. Entfernen Sie den Kühlkörper. Weitere Informationen finden Sie im Abschnitt ["Kühlkörper austauschen"](#page-64-0) [auf Seite 61](#page-64-0).
- 7. Tauschen Sie die Knopfzellenbatterie aus.

a. Lösen Sie die Knopfzellenbatterie.

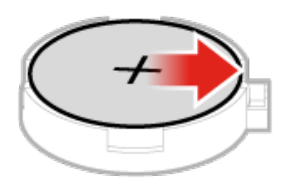

Abbildung 94. Knopfzellenbatterie lösen

b. Entfernen Sie die Knopfzellenbatterie.

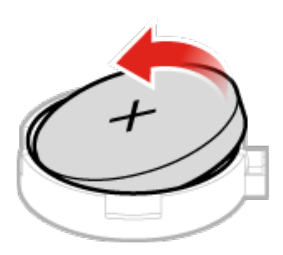

Abbildung 95. Knopfzellenbatterie entfernen

c. Installieren Sie die Knopfzellenbatterie.

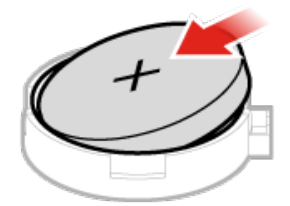

Abbildung 96. Knopfzellenbatterie installieren

d. Drücken Sie die Knopfzellenbatterie nach unten, bis sie einrastet.
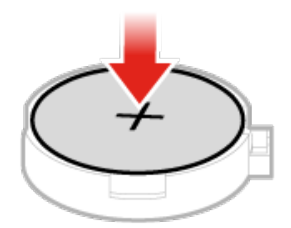

Abbildung 97. Knopfzellenbatterie nach unten drücken, bis sie einrastet

8. Bringen Sie die Computerabdeckung wieder an und verbinden Sie die Kabel erneut. Weitere Informationen finden Sie im Abschnitt ["Austausch von Komponenten abschließen" auf Seite 39](#page-42-0).

Informationen zum Entsorgen der Knopfzellenbatterie finden Sie im Abschnitt "Hinweise zur Lithiumknopfzellenbatterie" im Handbuch Sicherheit und Garantie.

## <span id="page-72-0"></span>**Systemplatine und Gehäuse austauschen**

**Achtung:** Öffnen Sie den Computer erst dann bzw. versuchen Sie erst dann, Reparaturen durchzuführen, wenn Sie das Handbuch mit wichtigen Produktinformationen gelesen haben.

- 1. Entfernen Sie die Computerabdeckung. Weitere Informationen finden Sie im Abschnitt ["Computerabdeckung entfernen" auf Seite 29](#page-32-0).
- 2. Entfernen Sie das Speicherlaufwerk. Weitere Informationen finden Sie im Abschnitt ["Speicherlaufwerk](#page-33-0) [austauschen" auf Seite 30.](#page-33-0)
- 3. Internen Lautsprecher entfernen. Weitere Informationen finden Sie im Abschnitt "Internen Lautsprecher [austauschen" auf Seite 32.](#page-35-0)
- 4. Entfernen Sie den Systemlüfter. Weitere Informationen finden Sie im Abschnitt ["Systemlüfter](#page-44-0) [austauschen" auf Seite 41.](#page-44-0)
- 5. Entfernen Sie die PCI-Express-Karte. Weitere Informationen finden Sie im Abschnitt ["PCI-Express-Karte](#page-54-0) [und PCI-Express-Kartenadapter austauschen" auf Seite 51.](#page-54-0)
- 6. Entfernen Sie den Kühlkörper. Weitere Informationen finden Sie im Abschnitt ["Kühlkörper austauschen"](#page-64-0) [auf Seite 61](#page-64-0).
- 7. Entfernen Sie die Wi-Fi-Karte. Weitere Informationen finden Sie im Abschnitt ["Wi-Fi-Karte austauschen"](#page-57-0) [auf Seite 54](#page-57-0).
- 8. Entfernen Sie die Wi-Fi-Antennen. Weitere Informationen finden Sie im Abschnitt ["Wi-Fi-Antennen](#page-48-0) [austauschen" auf Seite 45.](#page-48-0)
- 9. Entfernen Sie den Mikroprozessor. Weitere Informationen finden Sie im Abschnitt "Mikroprozessor [austauschen" auf Seite 63.](#page-66-0)
- 10. Entfernen Sie die untere Abdeckung. Weitere Informationen finden Sie im Abschnitt "Untere Abdeckung [austauschen" auf Seite 33.](#page-36-0)
- 11. Entfernen Sie das Speichermodul. Weitere Informationen finden Sie im Abschnitt ["Speichermodul](#page-38-0) [austauschen" auf Seite 35.](#page-38-0)
- 12. Entfernen Sie das M.2-Speicherlaufwerk. Weitere Informationen finden Sie im Abschnitt ["M.2-](#page-40-0) [Speicherlaufwerk austauschen" auf Seite 37.](#page-40-0)
- 13. Entfernen Sie die Antennenhalterung. Weitere Informationen finden Sie im Abschnitt "" auf Seite.
- 14. Notieren Sie sich die Kabelführung sowie die Kabelanschlüsse und trennen Sie anschließend alle Kabel von der Systemplatine. Informationen hierzu finden Sie im Abschnitt ["Systemplatine" auf Seite 3.](#page-6-0)
- 15. Tauschen Sie die Antennenhalterung aus.

a. Entfernen Sie die Antennenhalterung.

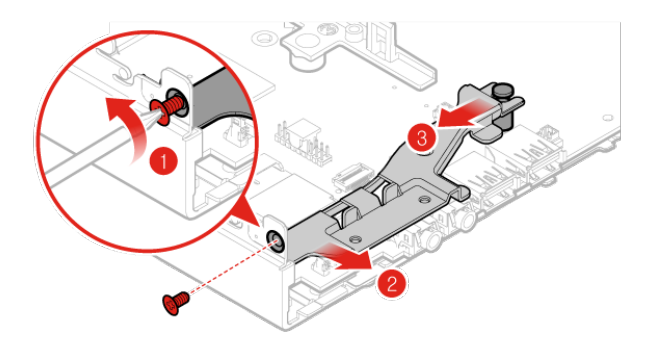

#### Abbildung 98. Antennenhalterung entfernen

b. Installieren Sie die Antennenhalterung.

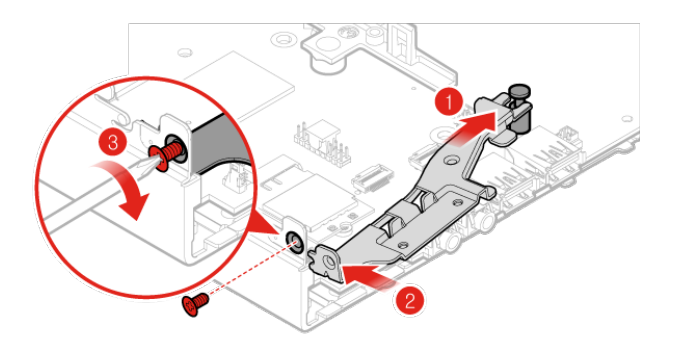

Abbildung 99. Antennenhalterung installieren

16. Bringen Sie die Computerabdeckung wieder an und verbinden Sie die Kabel erneut. Weitere Informationen finden Sie im Abschnitt ["Austausch von Komponenten abschließen" auf Seite 39](#page-42-0).

## **Systemplatine und Gehäuse austauschen**

**Achtung:** Öffnen Sie den Computer erst dann bzw. versuchen Sie erst dann, Reparaturen durchzuführen, wenn Sie das Handbuch mit wichtigen Produktinformationen gelesen haben.

1. Entfernen Sie die Computerabdeckung. Weitere Informationen finden Sie im Abschnitt ["Computerabdeckung entfernen" auf Seite 29.](#page-32-0)

- 2. Entfernen Sie das Speicherlaufwerk. Weitere Informationen finden Sie im Abschnitt ["Speicherlaufwerk](#page-33-0) [austauschen" auf Seite 30.](#page-33-0)
- 3. Internen Lautsprecher entfernen. Weitere Informationen finden Sie im Abschnitt "Internen Lautsprecher [austauschen" auf Seite 32.](#page-35-0)
- 4. Entfernen Sie den Systemlüfter. Weitere Informationen finden Sie im Abschnitt ["Systemlüfter](#page-44-0) [austauschen" auf Seite 41.](#page-44-0)
- 5. Entfernen Sie die PCI-Express-Karte. Weitere Informationen finden Sie im Abschnitt ["PCI-Express-Karte](#page-54-0) [und PCI-Express-Kartenadapter austauschen" auf Seite 51.](#page-54-0)
- 6. Entfernen Sie den Kühlkörper. Weitere Informationen finden Sie im Abschnitt ["Kühlkörper austauschen"](#page-64-0) [auf Seite 61](#page-64-0).
- 7. Entfernen Sie die Wi-Fi-Karte. Weitere Informationen finden Sie im Abschnitt ["Wi-Fi-Karte austauschen"](#page-57-0) [auf Seite 54](#page-57-0).
- 8. Entfernen Sie die Wi-Fi-Antennen. Weitere Informationen finden Sie im Abschnitt ["Wi-Fi-Antennen](#page-48-0) [austauschen" auf Seite 45.](#page-48-0)
- 9. Entfernen Sie den Mikroprozessor. Weitere Informationen finden Sie im Abschnitt "Mikroprozessor [austauschen" auf Seite 63.](#page-66-0)
- 10. Entfernen Sie die untere Abdeckung. Weitere Informationen finden Sie im Abschnitt "Untere Abdeckung [austauschen" auf Seite 33.](#page-36-0)
- 11. Entfernen Sie das Speichermodul. Weitere Informationen finden Sie im Abschnitt ["Speichermodul](#page-38-0) [austauschen" auf Seite 35.](#page-38-0)
- 12. Entfernen Sie das M.2-Speicherlaufwerk. Weitere Informationen finden Sie im Abschnitt ["M.2-](#page-40-0) [Speicherlaufwerk austauschen" auf Seite 37.](#page-40-0)
- 13. Entfernen Sie die Antennenhalterung. Weitere Informationen finden Sie im Abschnitt "Systemplatine und [Gehäuse austauschen" auf Seite 69.](#page-72-0)
- 14. Notieren Sie sich die Kabelführung sowie die Kabelanschlüsse und trennen Sie anschließend alle Kabel von der Systemplatine. Informationen hierzu finden Sie im Abschnitt ["Systemplatine" auf Seite 3.](#page-6-0)
- 15. Tauschen Sie die Systemplatine und das Gehäuse aus.

**Anmerkung:** Fassen Sie die Systemplatine vorsichtig an den Kanten an.

a. Entfernen Sie die Befestigungsschrauben der Systemplatine.

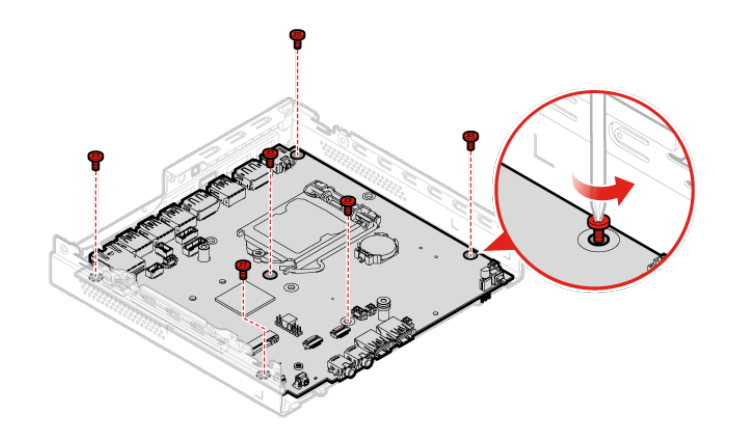

Abbildung 100. Befestigungsschrauben der Systemplatine entfernen

b. Entfernen Sie die Systemplatine.

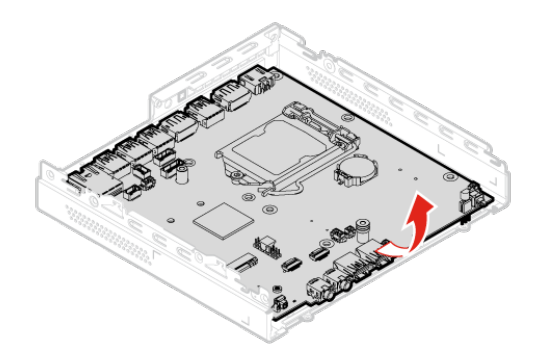

### Abbildung 101. Systemplatine entfernen

c. Installieren Sie die Systemplatine.

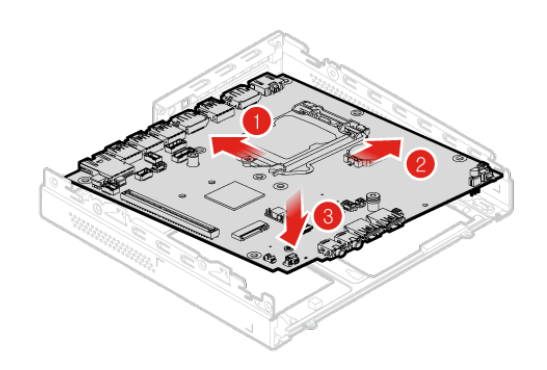

Abbildung 102. Systemplatine installieren

d. Befestigen Sie die Schrauben zum Befestigen der Systemplatine.

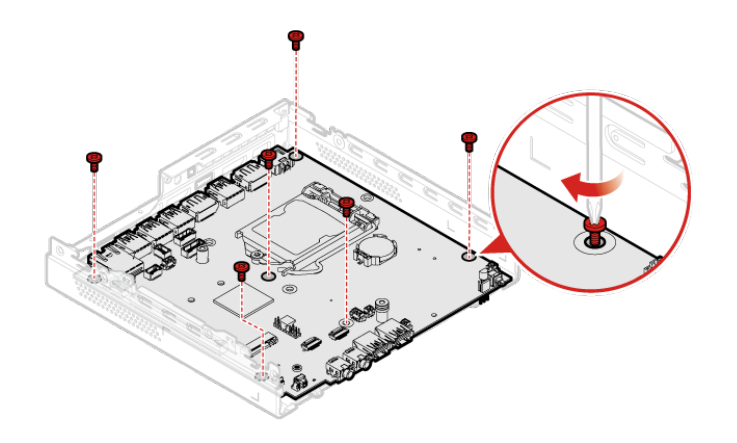

Abbildung 103. Schrauben zum Befestigen der Systemplatine anbringen

- 16. Verlegen Sie alle Kabel, die Sie von der fehlerhaften Systemplatine abgezogen haben und schließen Sie sie wieder an die neue Systemplatine an. Informationen hierzu finden Sie im Abschnitt "Systemplatine" [auf Seite 3.](#page-6-0)
- 17. Bringen Sie die Computerabdeckung wieder an und verbinden Sie die Kabel erneut. Weitere Informationen finden Sie im Abschnitt ["Austausch von Komponenten abschließen" auf Seite 39](#page-42-0).

# **Anhang A. Hinweise**

Möglicherweise bietet Lenovo die in dieser Dokumentation beschriebenen Produkte, Services oder Funktionen in anderen Ländern nicht an. Informationen über die gegenwärtig im jeweiligen Land verfügbaren Produkte und Services sind beim Lenovo Ansprechpartner erhältlich. Hinweise auf Lenovo Lizenzprogramme oder andere Lenovo Produkte bedeuten nicht, dass nur Programme, Produkte oder Services von Lenovo verwendet werden können. Anstelle der Lenovo Produkte, Programme oder Services können auch andere ihnen äquivalente Produkte, Programme oder Services verwendet werden, solange diese keine gewerblichen oder anderen Schutzrechte von Lenovo verletzen. Die Verantwortung für den Betrieb der Produkte, Programme oder Services in Verbindung mit Fremdprodukten und Fremdservices liegt beim Kunden, soweit solche Verbindungen nicht ausdrücklich von Lenovo bestätigt sind.

Für in diesem Handbuch beschriebene Erzeugnisse und Verfahren kann es Lenovo Patente oder Patentanmeldungen geben. Mit der Auslieferung dieser Dokumentation ist keine Lizenzierung dieser Patente verbunden. Lizenzanfragen sind schriftlich an folgende Adresse zu richten (Anfragen an diese Adresse müssen auf Englisch formuliert werden):

Lenovo (United States), Inc. 1009 Think Place - Building One Morrisville, NC 27560 U.S.A. Attention: Lenovo Director of Licensing

LENOVO STELLT DIESE VERÖFFENTLICHUNG IN DER VORLIEGENDEN FORM (AUF "AS-IS"-BASIS) ZUR VERFÜGUNG UND ÜBERNIMMT KEINE GARANTIE FÜR DIE HANDELSÜBLICHKEIT, DIE VERWENDUNGSFÄHIGKEIT FÜR EINEN BESTIMMTEN ZWECK UND DIE FREIHEIT DER RECHTE DRITTER. Einige Rechtsordnungen erlauben keine Garantieausschlüsse bei bestimmten Transaktionen, so dass dieser Hinweis möglicherweise nicht zutreffend ist.

Trotz sorgfältiger Bearbeitung können technische Ungenauigkeiten oder Druckfehler in dieser Veröffentlichung nicht ausgeschlossen werden. Die Angaben in diesem Handbuch werden in regelmäßigen Zeitabständen aktualisiert. Lenovo kann jederzeit Verbesserungen und/oder Änderungen an den in dieser Veröffentlichung beschriebenen Produkten und/oder Programmen vornehmen.

Die in diesem Dokument beschriebenen Produkte sind nicht zur Verwendung bei Implantationen oder anderen lebenserhaltenden Anwendungen, bei denen ein Nichtfunktionieren zu Verletzungen oder zum Tod führen könnte, vorgesehen. Die Informationen in diesem Dokument beeinflussen oder ändern nicht die Lenovo Produktspezifikationen oder Garantien. Keine Passagen in dieser Dokumentation stellen eine ausdrückliche oder stillschweigende Lizenz oder Anspruchsgrundlage bezüglich der gewerblichen Schutzrechte von Lenovo oder von anderen Firmen dar. Alle Informationen in dieser Dokumentation beziehen sich auf eine bestimmte Betriebsumgebung und dienen zur Veranschaulichung. In anderen Betriebsumgebungen werden möglicherweise andere Ergebnisse erzielt.

Werden an Lenovo Informationen eingesandt, können diese beliebig verwendet werden, ohne dass eine Verpflichtung gegenüber dem Einsender entsteht.

Verweise in dieser Veröffentlichung auf Websites anderer Anbieter dienen lediglich als Benutzerinformationen und stellen keinerlei Billigung des Inhalts dieser Websites dar. Das über diese Websites verfügbare Material ist nicht Bestandteil des Materials für dieses Lenovo Produkt. Die Verwendung dieser Websites geschieht auf eigene Verantwortung.

Alle in diesem Dokument enthaltenen Leistungsdaten stammen aus einer gesteuerten Umgebung. Die Ergebnisse, die in anderen Betriebsumgebungen erzielt werden, können daher erheblich von den hier

erzielten Ergebnissen abweichen. Einige Daten stammen möglicherweise von Systemen, deren Entwicklung noch nicht abgeschlossen ist. Eine Garantie, dass diese Daten auch in allgemein verfügbaren Systemen erzielt werden, kann nicht gegeben werden. Darüber hinaus wurden einige Daten unter Umständen durch Extrapolation berechnet. Die tatsächlichen Ergebnisse können abweichen. Benutzer dieses Dokuments sollten die entsprechenden Daten in ihrer spezifischen Umgebung prüfen.

## **Marken**

Die folgenden Ausdrücke sind Marken der Lenovo Group Limited in den USA und/oder anderen Ländern:

Lenovo Das Lenovo-Logo **ThinkStation** Das ThinkStation-Logo

DisplayPort und VESA sind Marken der Video Electronics Standards Association.

Weitere Unternehmens-, Produkt- oder Servicenamen können Marken anderer Hersteller sein.

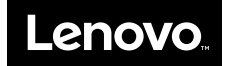